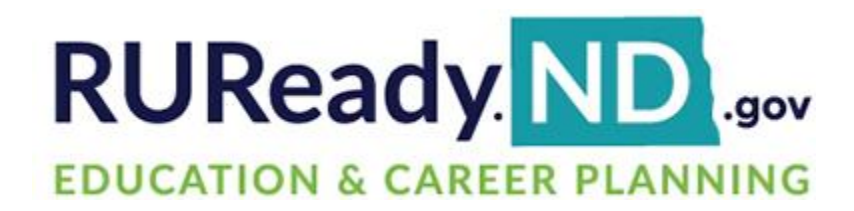

# **Release Notes**

August 24, 2022

**XAP Corporation** 600 Corporate Pointe, Suite 220 Culver City, CA 90230

# **TABLE OF CONTENTS**

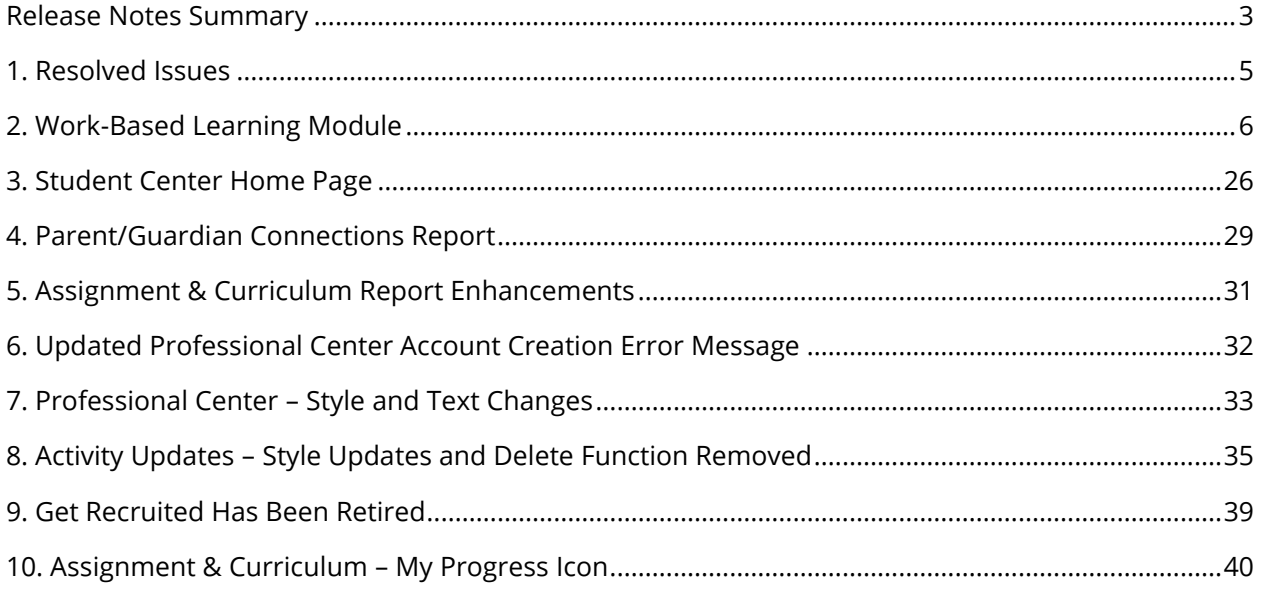

### <span id="page-2-0"></span>*RELEASE NOTES SUMMARY*

These release notes detail the product improvements and new features included in the August 24, 2022, release.

### **Resolved Issues**

- 1. The VOICES menu, and pages have been retired and are no longer displayed when viewing Career Planning, High School Planning, and College Planning.
- 2. In Alumni Outcomes, the "Generate Grad File" header will now display the correct year.
- 3. When bigger text is selected with the UserWay accessibility widget, the menus will no longer overlap.
- 4. The FAFSA (Free Application for Federal Student Aid) link has been corrected and will now take you to the FAFSA site.
- 5. In Assignment & Curriculum, curricula will no longer retain the association to a group once the group is deleted.
- 6. In the Assignment & Curriculum report, the drill down column for the Career Key will now direct users to Career > Planning > All About You.
- 7. In the Student Center, when the timeout warning is displayed on a page that contains a form, the form data will no longer be lost when OKAY is selected, and the page is reloaded.
- 8. In the Professional Center, when the timeout warning is displayed on a page that contains a form, the form data will no longer be lost when OKAY is selected, and the page is reloaded.

### **Enhanced & New Features**

- A new Work-Based Learning module has been added to support tracking, student participation, and reporting of work-based learning opportunities and their associated experiences.
- Work-Based Learning badges and content has been added to the Student Center Home page.
- A new Parent/Guardian Connections report has been added to Professional Center Reporting.
- Date Achieved has been added to the Assignment & Curriculum report in place of the checkmark.
- When creating a new account in the Professional Center, the error message displayed when required fields are not completed has been updated for improved usability.
- The styles on the password retrieval pages in the Professional Center have been updated.
- The styles for the forms, buttons, and fonts have been updated and the ability to delete activities has been removed for some activities.
- The option to view the 'Schools selected for the College Recruiter' has been removed from Postsecondary Plans.
- The My Progress Icon on a student's Assignment & Curriculum page has been enlarged for greater visibility.

# <span id="page-4-0"></span>*1. RESOLVED ISSUES*

This table summarizes the product improvements included in the August 24, 2022, release.

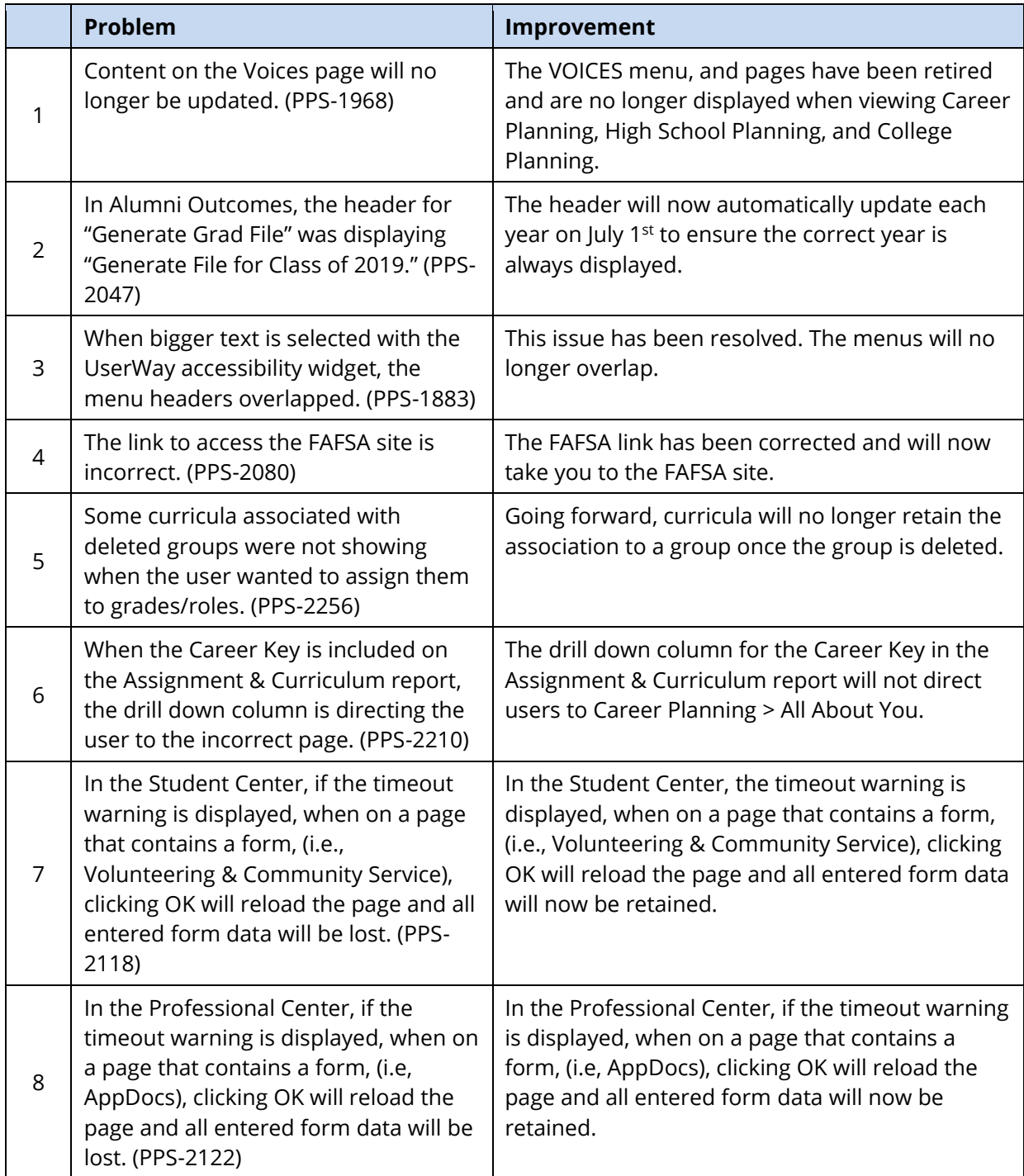

# <span id="page-5-0"></span>*2. WORK-BASED LEARNING MODULE*

A new Work-Based Learning module has been added to support tracking, student participation, and reporting of work-based learning opportunities and their associated experiences. Functionality has been added in both the Professional Center and Student Center to manage this process. As part of this new module in RUReady.ND.gov, a partnership has been established with Golden Path Solutions. Golden Path Solutions will be providing organization and opportunity information directly from employers.

A Work-Based Learning menu has been added to the Professional Center. Within this menu, tools will be added to allow a professional administrator to manage the process.

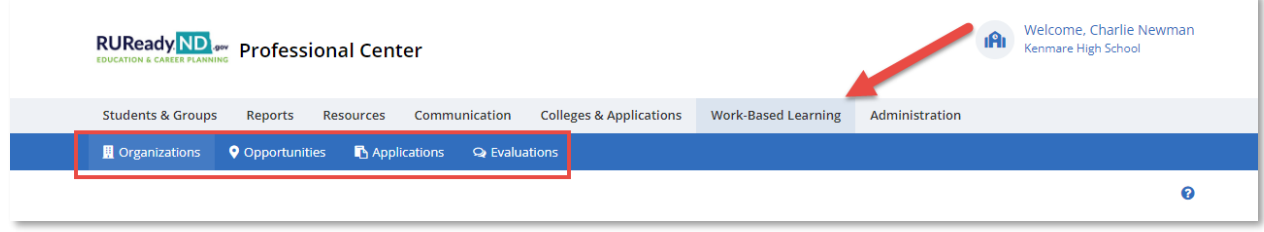

*Professional Center Work-Based Learning Menu*

The Organizations page will contain organizations received from Golden Path Solutions. A professional administrator will be able to manage these organizations as well as input and manage school-entered organizations.

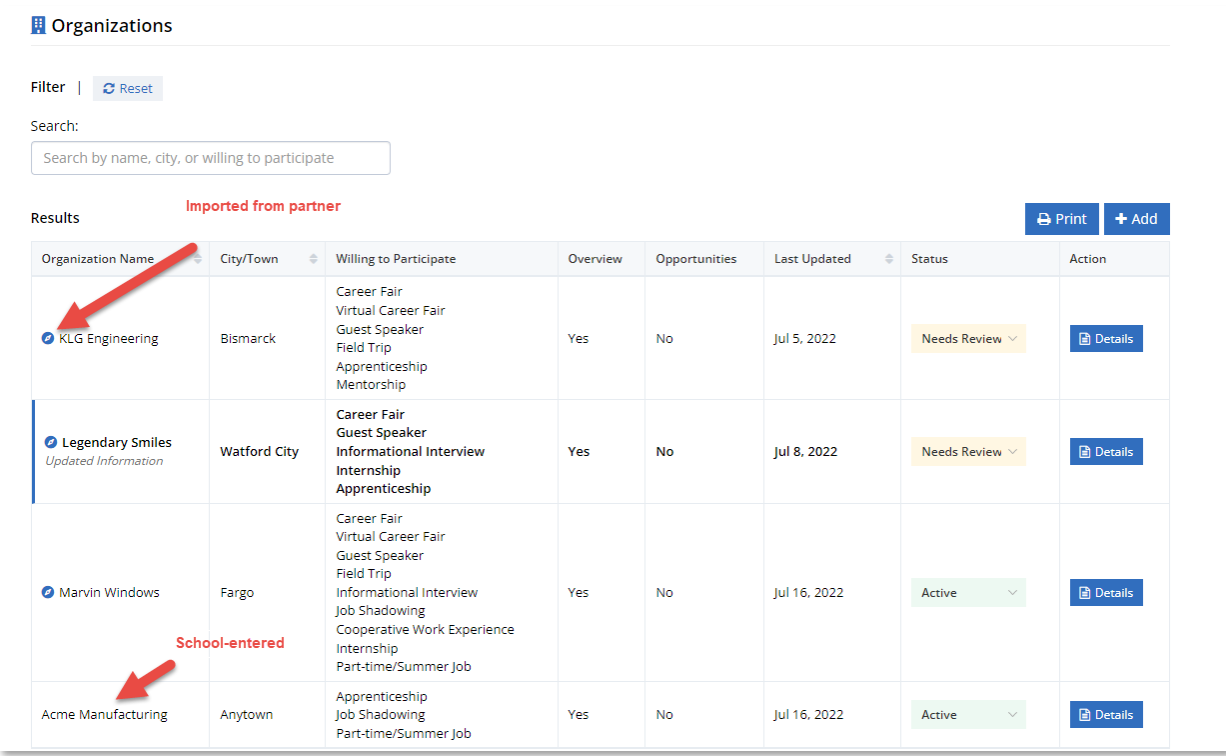

*Organizations Page*

The Opportunities page will contain opportunities sponsored by organizations from Golden Path Solutions (identified with icon) along with school-entered organizations. A professional administrator will be able to manage opportunities from Golden Path Solutions as well as input and manage school-entered opportunities.

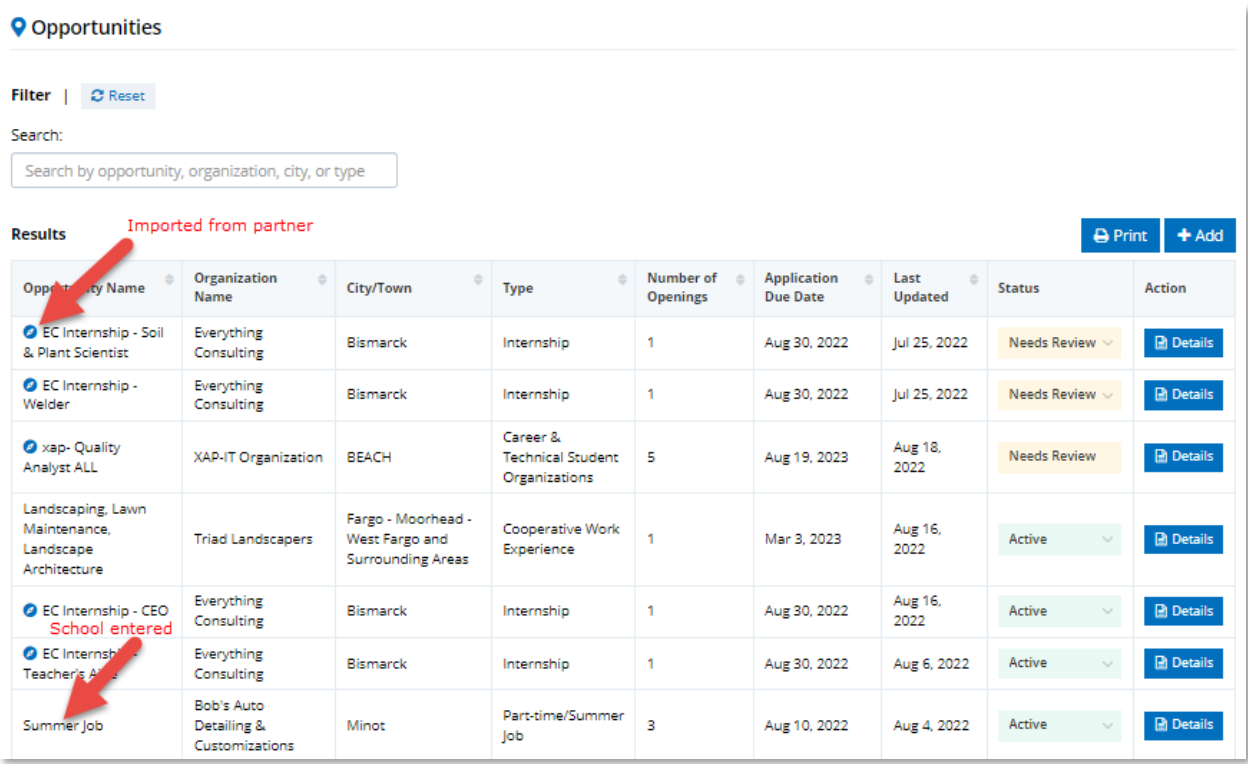

*Opportunities Page*

The Applications page will provide functionality for the professional administrator to review student applications for Work-Based Learning opportunities. The page will contain two tabs. Open will list all pending and active student applications. Closed will list all completed and declined applications.

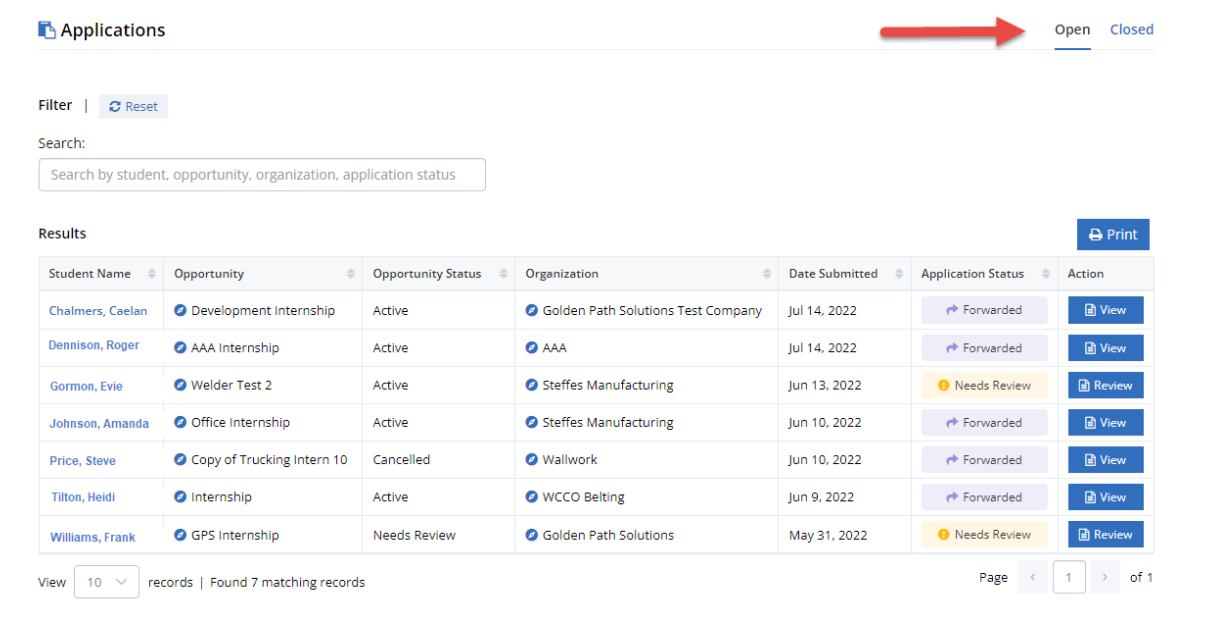

*Applications Page*

The Evaluations page will contain student evaluations that are Not Started, In Progress, or Completed. A professional administrator will be able to select an evaluation record and request an evaluation be completed or view an evaluation that was previously completed.

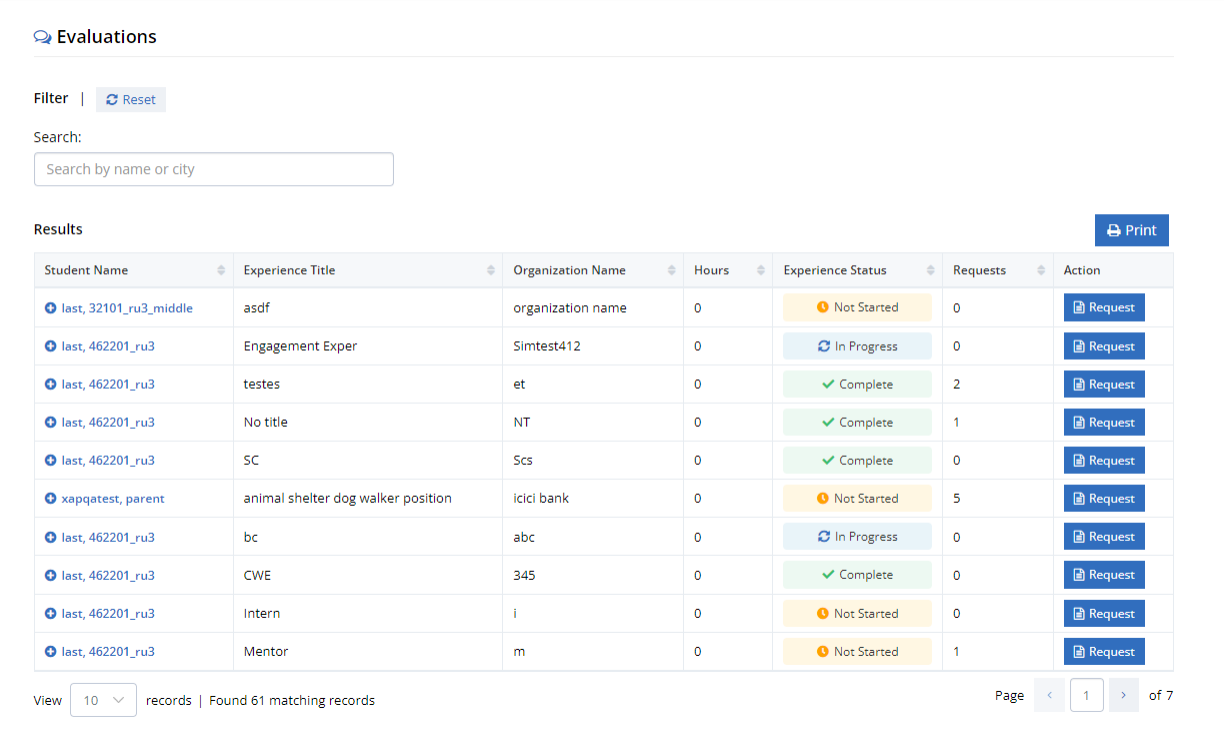

*Evaluations Page*

Three new activities have been added to support the recording and tracking of student Work-Based Learning participation. They are Work-Based Learning Experiences, Work-Based Learning Opportunities, and Compass Assessment. These activities can be added to the student's assigned curriculum.

The Work-Based Learning Experiences activity can be found under Career Planning > Work Experiences. This activity supports the assignment & tracking of multiple types of Work-Based Learning Experiences.

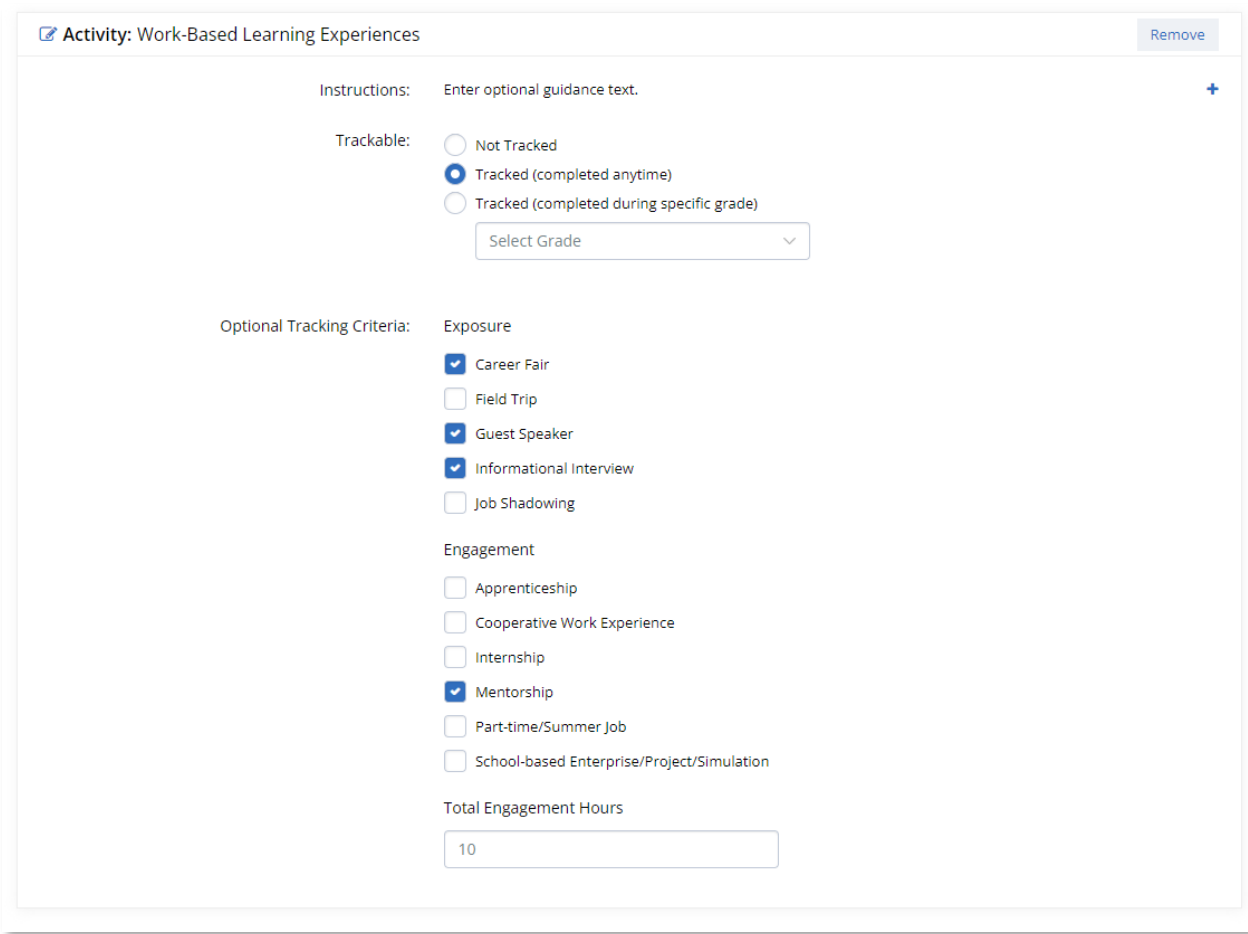

*Work-Based Learning Experience Activity*

**Updated Activities:** With the addition of this new Work-Based Learning Experiences activity, the existing Work Experiences activity has been renamed to Employment Experiences. Student data found in the Job Shadowing Experience activity, Postsecondary Experiences Internships activity, and Postsecondary Experiences Apprenticeship activity has been migrated to the Work-Based Learning Experiences activity. The Early Work Experience activity has been retired, and the data was not migrated. If any of the 4 retired activities were previously included in your assigned curriculum, be sure to add the Compass Assessment activity, the Work-Based Learning Opportunities activity, and/or the Work-Based Learning Experiences activity to your school's curriculum as applicable.

Students will be able to access the Work-Based Learning Experiences activity through their assigned curriculum or through their portfolio.

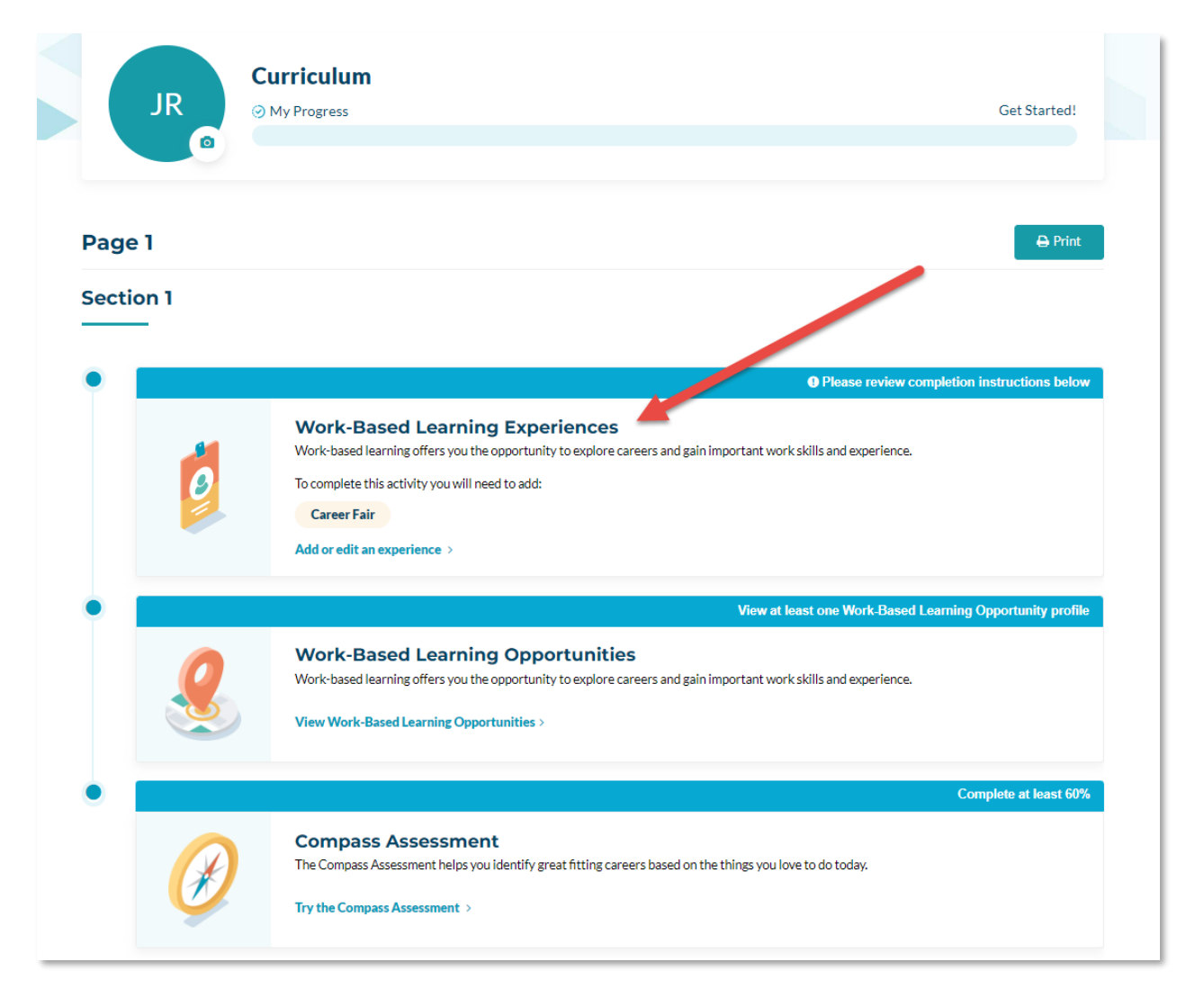

*Work-Based Learning Experiences Activity in Assigned Curriculum*

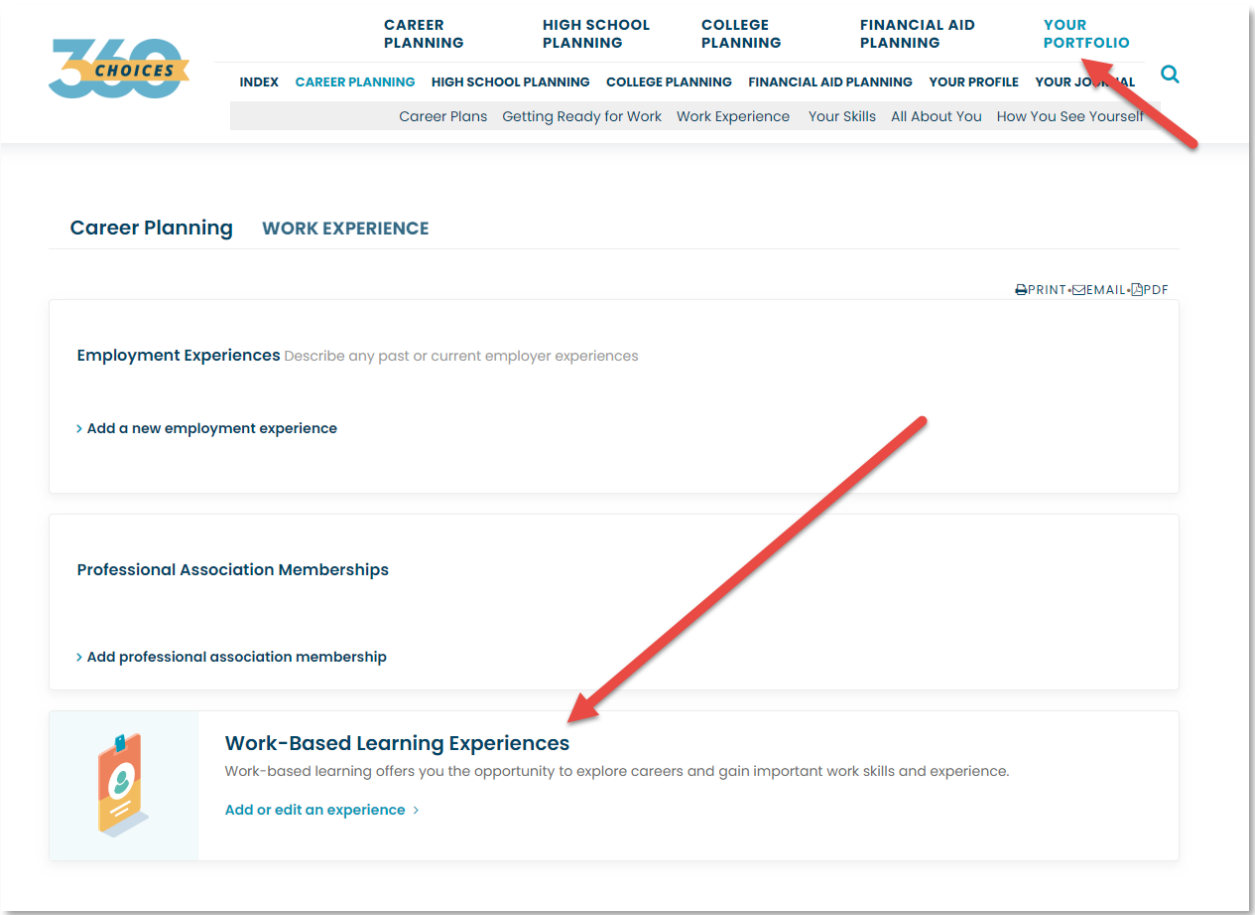

*Work-Based Learning Experiences Activity in Your Portfolio*

The activity will support the recording of student Work-based Learning Experiences including company information, experience hours, and student reflection. The student will be able to track Not Started, In Progress, and Completed Work-Based Learning Experiences. Counselors and parents will have the ability to comment on an experience. The Work-Based Learning Experiences activity will be automatically created when the student accepts an offer.

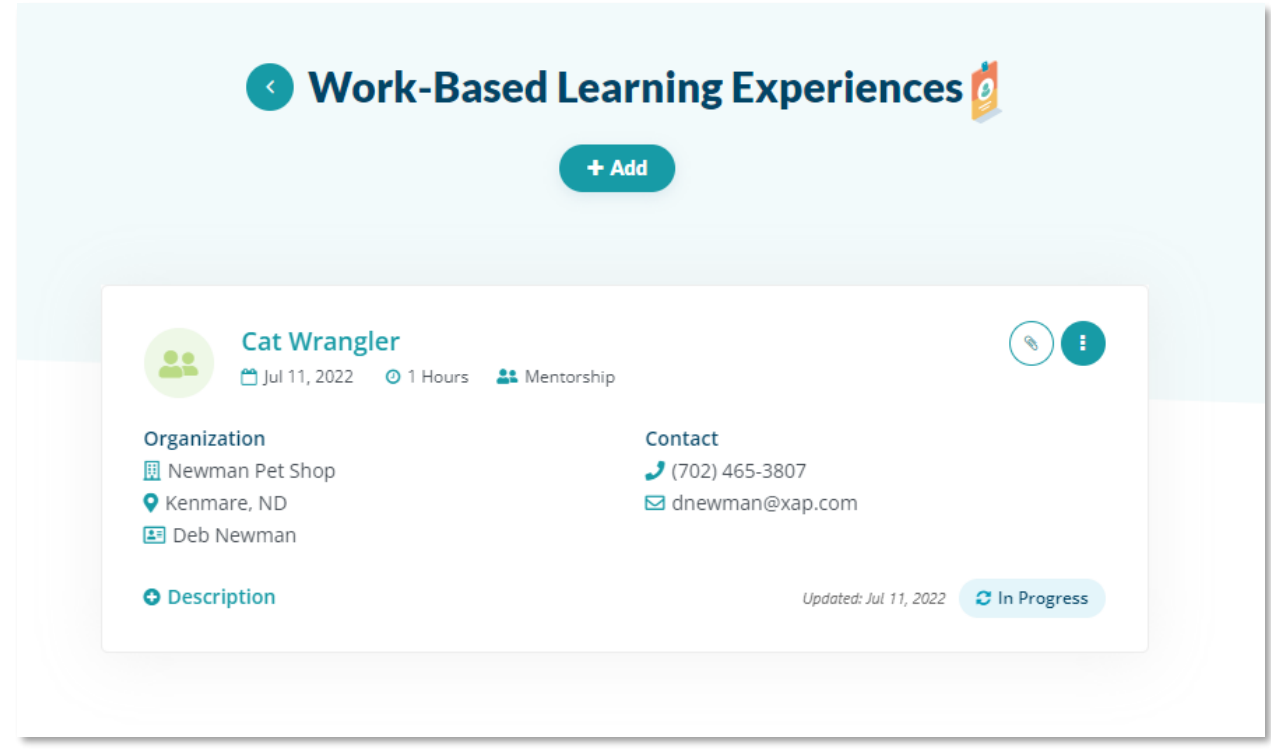

*Work-Based Learning Experience Tile*

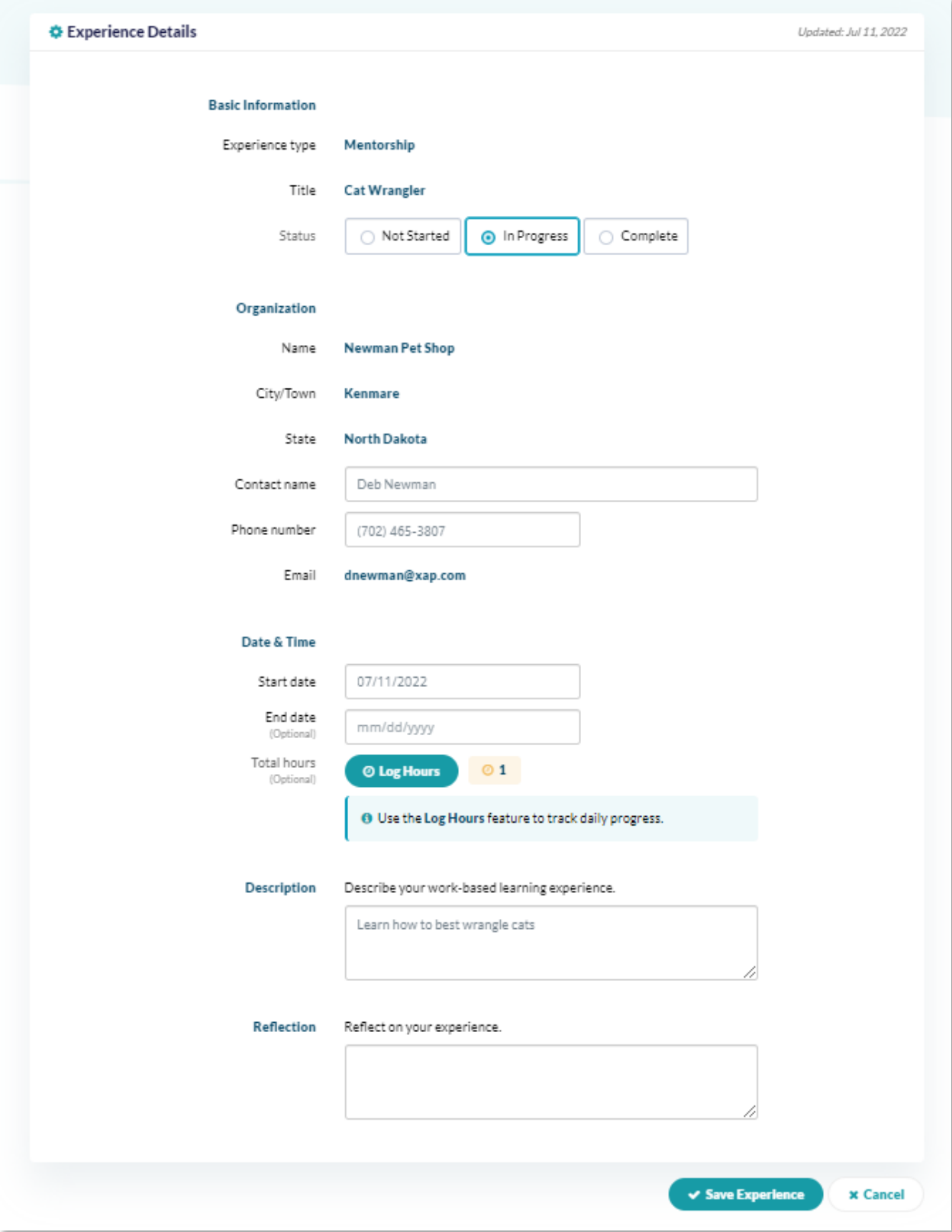

*Work-Based Learning Experience Activity Record*

The Work-Based Learning Opportunities activity will track when a student selects and views an opportunity. This activity can be found under Career Planning > Work Experiences.

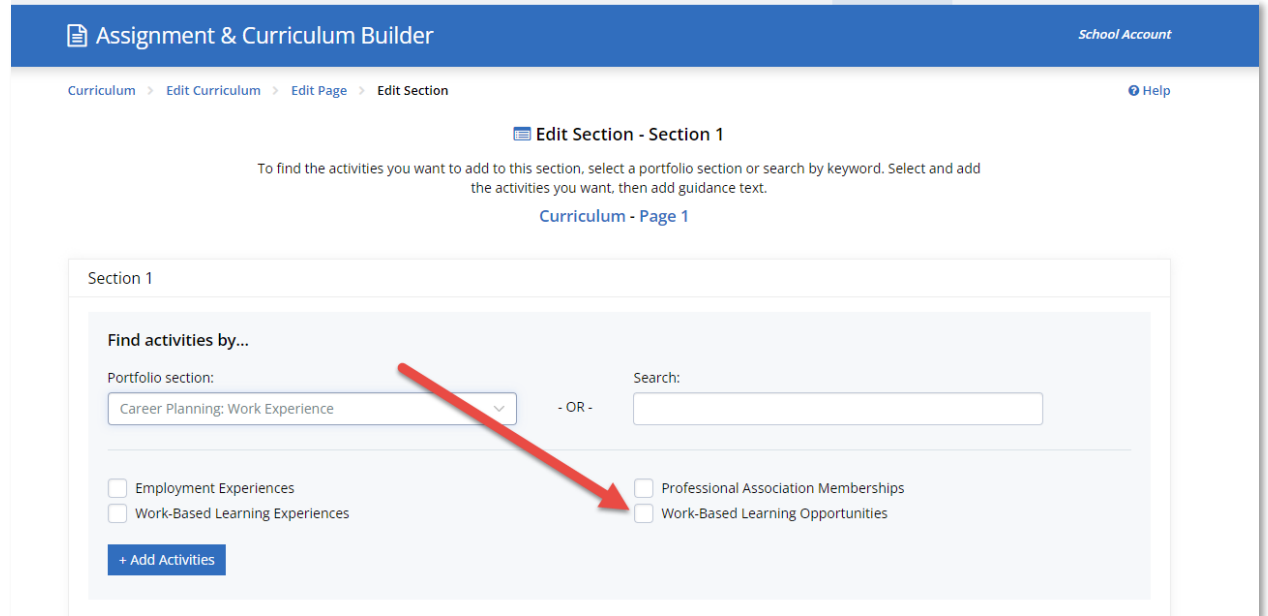

*Work-Based Learning Opportunities Activity*

Students will be able to access the Work-Based Learning Opportunities activity through their assigned curriculum or through their portfolio.

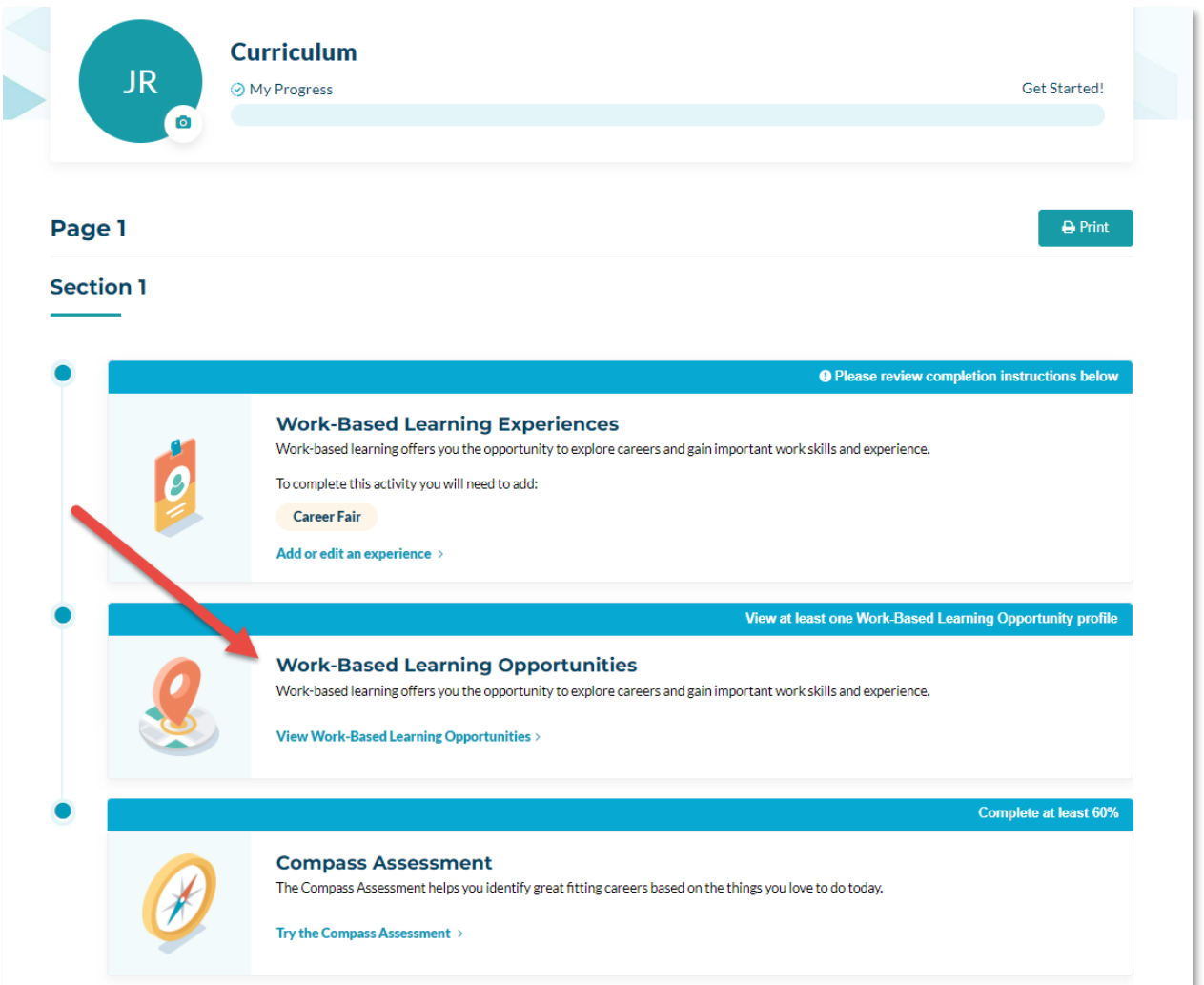

*Work-Based Learning Opportunities Activity in Assigned Curriculum*

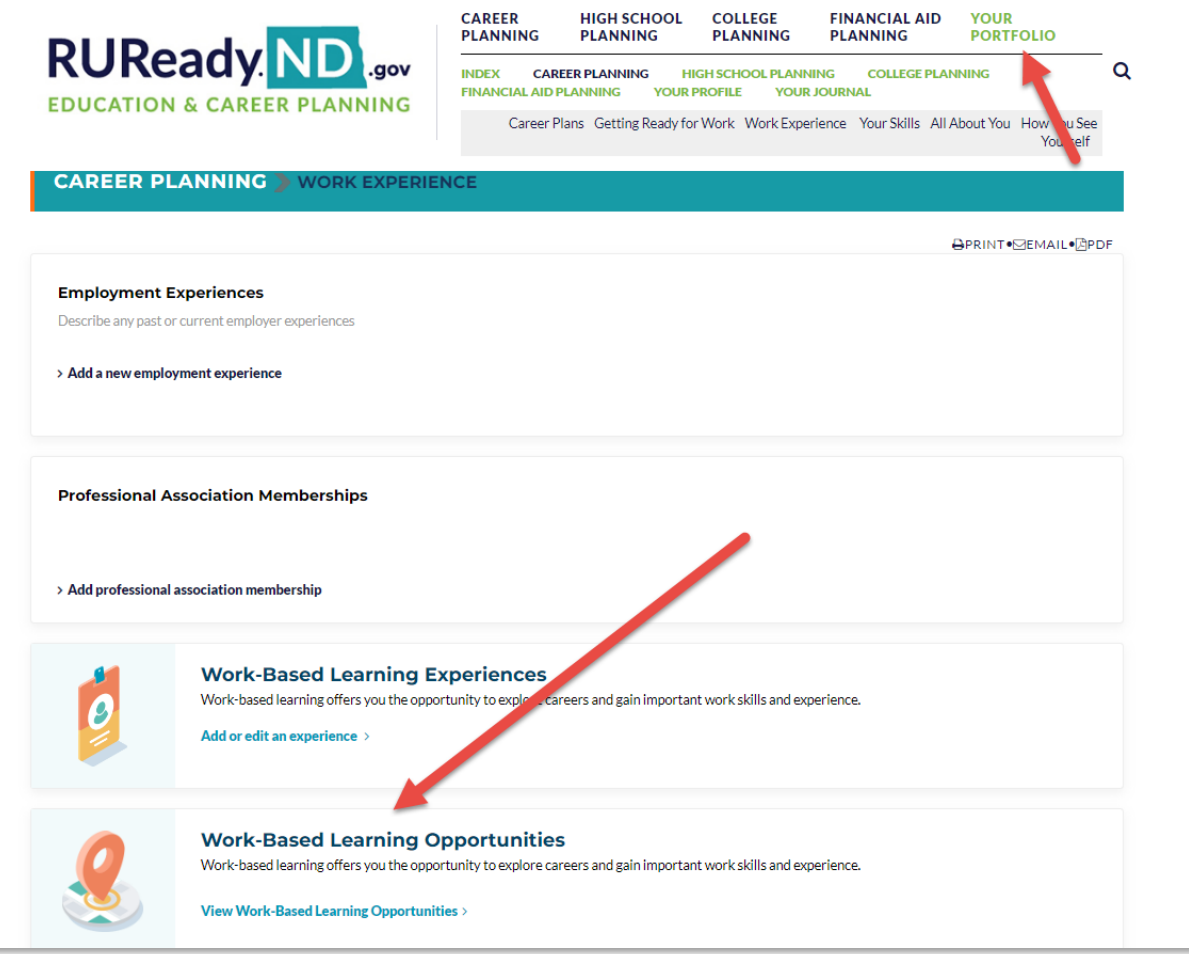

*Work-Based Learning Opportunities Activity in Your Portfolio*

The Compass Assessment activity is an assessment offered through Golden Path Solutions. The results of this assessment will identify opportunities that match the student's interests. This can be found under Career Planning > Learn About Yourself.

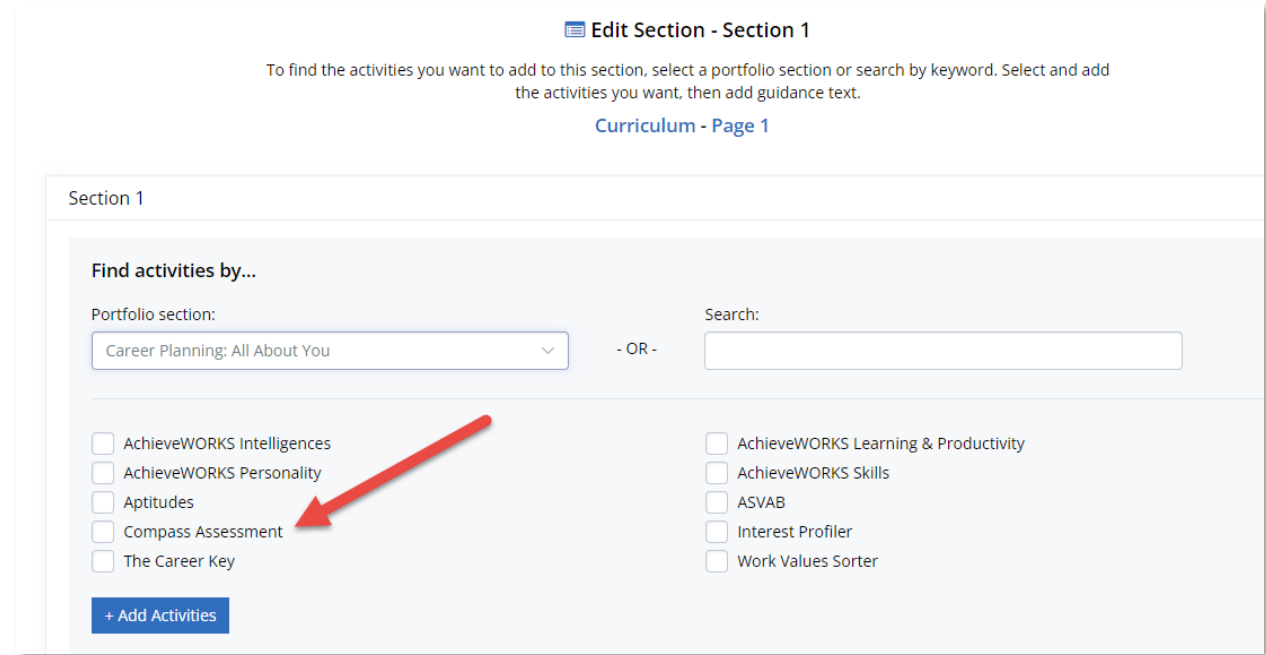

*Compass Assessment in Assignment & Curriculum*

Students will be able to access the Compass Assessment activity through their assigned curriculum or through their portfolio.

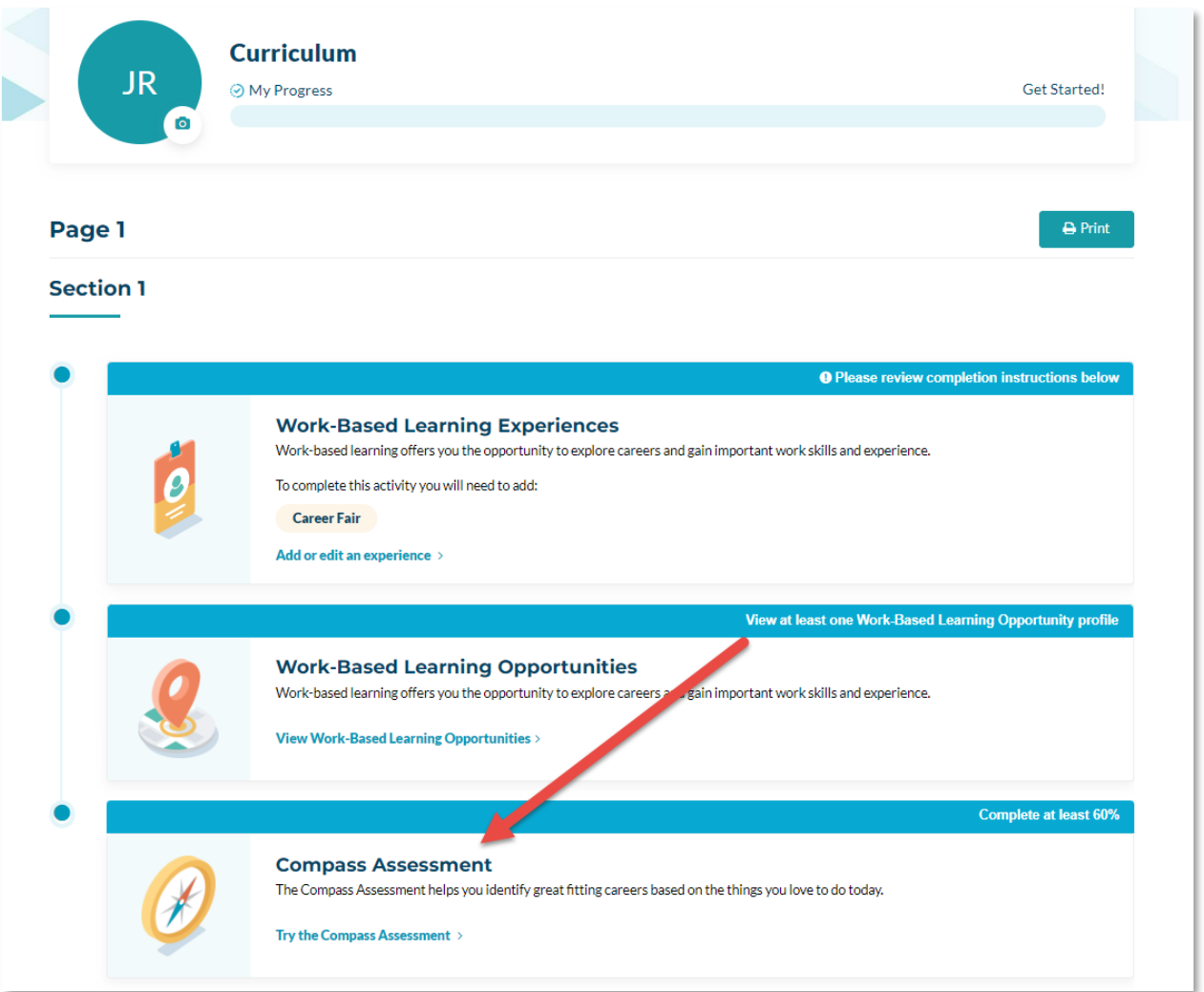

*Compass Assessment Activity in Assigned Curriculum*

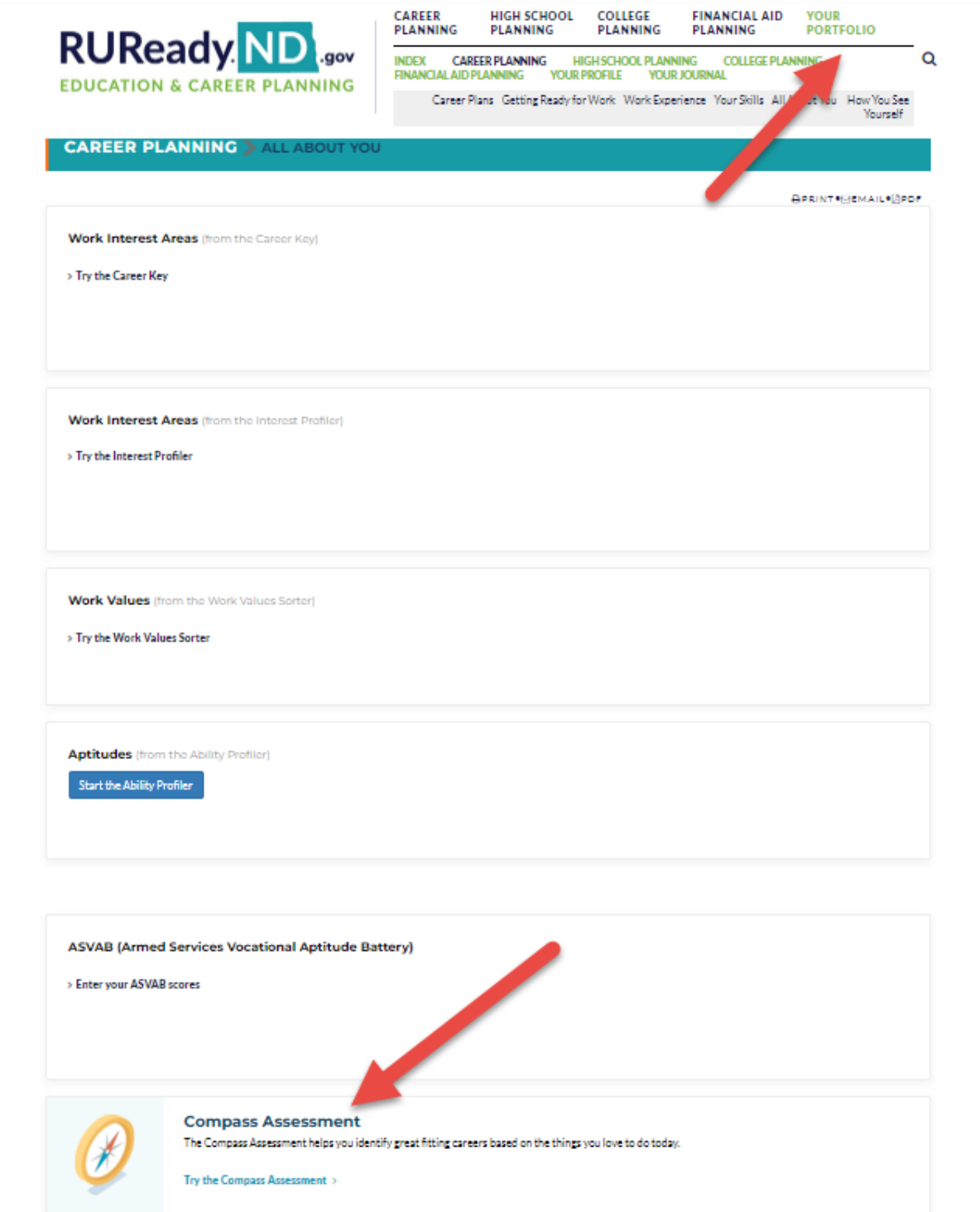

*Compass Assessment Activity in Your Portfolio*

If applicable, these activities are included in the Assignment & Curriculum report. With these activities, students can have multiple records. You will see this reflected on the Assignment & Curriculum report.

Additionally, a new report has been added to track your student participation in the Work-Based Learning Experiences activity.

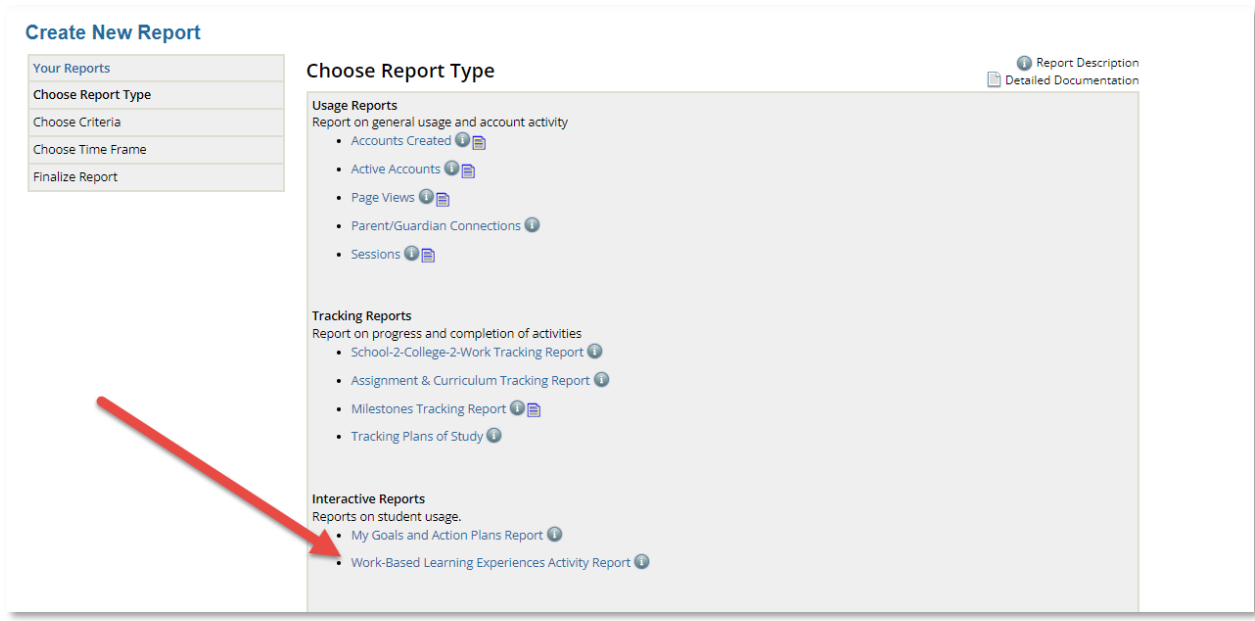

*Work-Based Learning Experiences Report*

The report will list all students who have created a Work-Based Learning Experiences activity record. Professionals will be able to filter, export and print the report.

| Search by name:                    |              | Grade:                  |          |                   | Group:                     |                 |                     |  |
|------------------------------------|--------------|-------------------------|----------|-------------------|----------------------------|-----------------|---------------------|--|
| Search by name                     |              | All Grades              |          | $\checkmark$      | All Groups<br>$\checkmark$ |                 |                     |  |
| <b>Experience types:</b>           |              | Status:                 |          |                   | Date started:              |                 |                     |  |
| All Types<br>$\checkmark$          |              | <b>All Status</b>       |          | $\checkmark$      | mm/dd/yyyy                 |                 |                     |  |
| Students (8)                       | Job/Position | <b>Experience Type</b>  | Employer | <b>Start Date</b> | <b>End Date</b>            | <b>Status</b>   | <b>Hours Worked</b> |  |
| <b>Results</b>                     | $\Delta$     |                         |          |                   |                            | <b>B</b> Export | <b>A</b> Print      |  |
| last, 41801_ru3                    | test         | Career Fair             |          | 04/04/2022        | 04/04/2022                 | Complete        |                     |  |
|                                    |              |                         |          |                   |                            |                 |                     |  |
|                                    |              |                         |          |                   |                            |                 |                     |  |
|                                    | test         | Job Shadowing           |          | 05/04/2022        | 05/04/2022                 | Complete        |                     |  |
| last, 41802_ru3<br>last, 42701_ru3 | vbc          | Internship              | cfdhfd   | 01/04/2022        | 30/04/2022                 | Complete        |                     |  |
|                                    | ghfgj        | Informational Interview |          | 12/04/2022        | 12/04/2022                 | Complete        |                     |  |
|                                    | <b>VCF</b>   | Virtual Career Fair     |          | 09/05/2022        | 09/05/2022                 | Complete        |                     |  |

*Work-Based Learning Experiences Report Output*

In the Student Center, students will be able to search for and apply to Work-Based Learning Opportunities. They will be able to access their Work-Based Opportunities page through assigned curriculum, Your Portfolio, or by selecting Career Planning > Explore Work-Based Learning Opportunities.

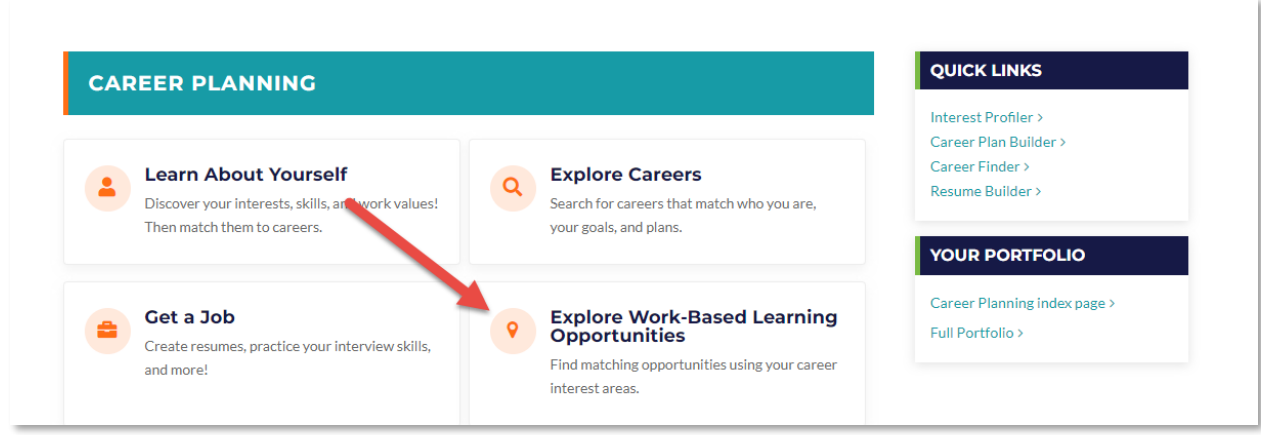

*Career Planning > Explore Work-Based Learning Opportunities*

The Work-Based Opportunities page will allow students to view Matching and New Opportunities, update their Compass Assessment, and work with submitted Applications.

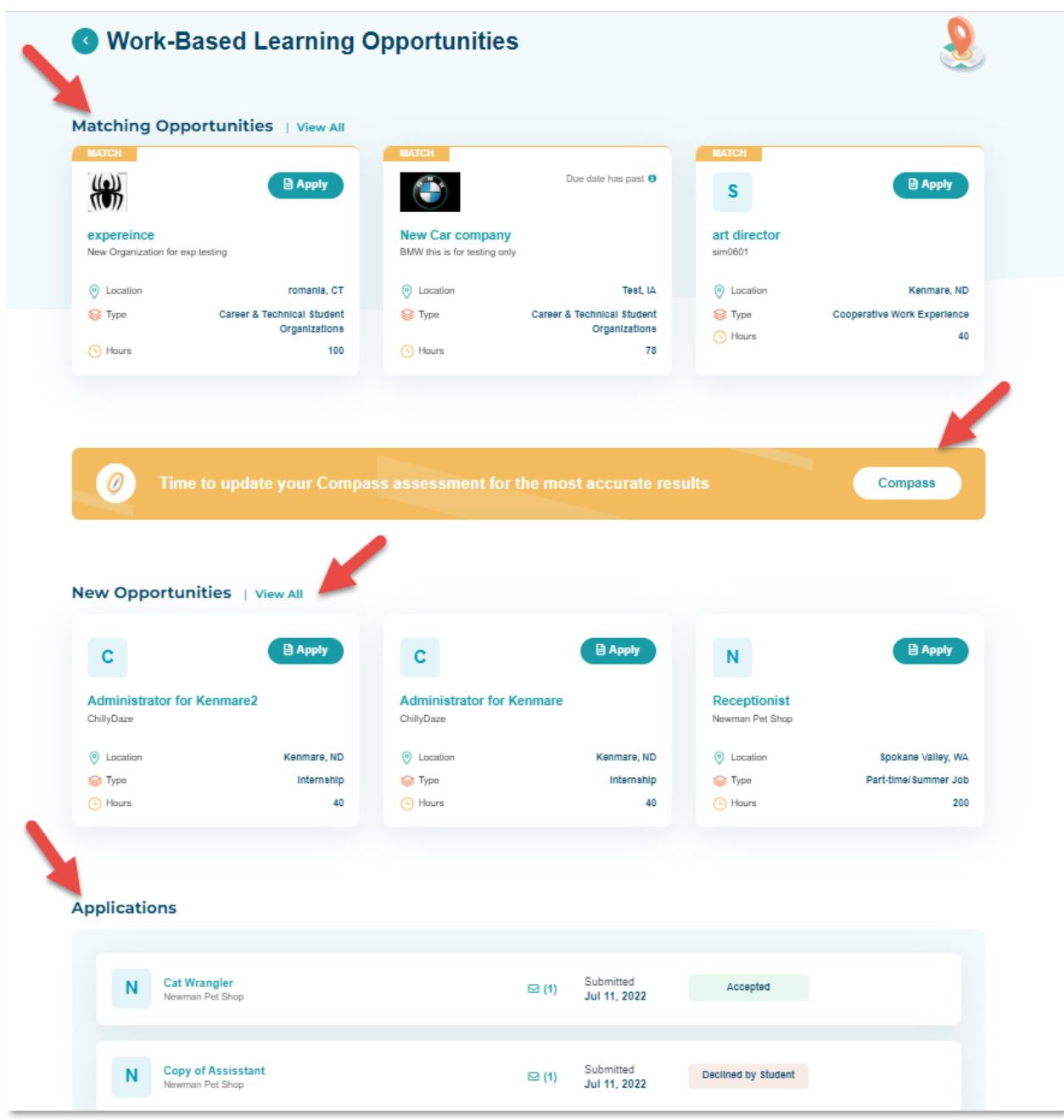

*Student Work-Based Learning Opportunities Page*

From this page the student will be able to view all opportunities, view the detail opportunity information, or apply for the opportunity. Students will also be able to view their submitted and approved applications and accept an offer.

# <span id="page-25-0"></span>*3. STUDENT CENTER HOME PAGE*

Content and badges have been added to the Student Center home page to highlight the new Work-Based Learning module within RUReady.ND.gov.

Tiles for Work-Based Learning and Career & Technical Organizations have been added to the Main and High School Role Home pages.

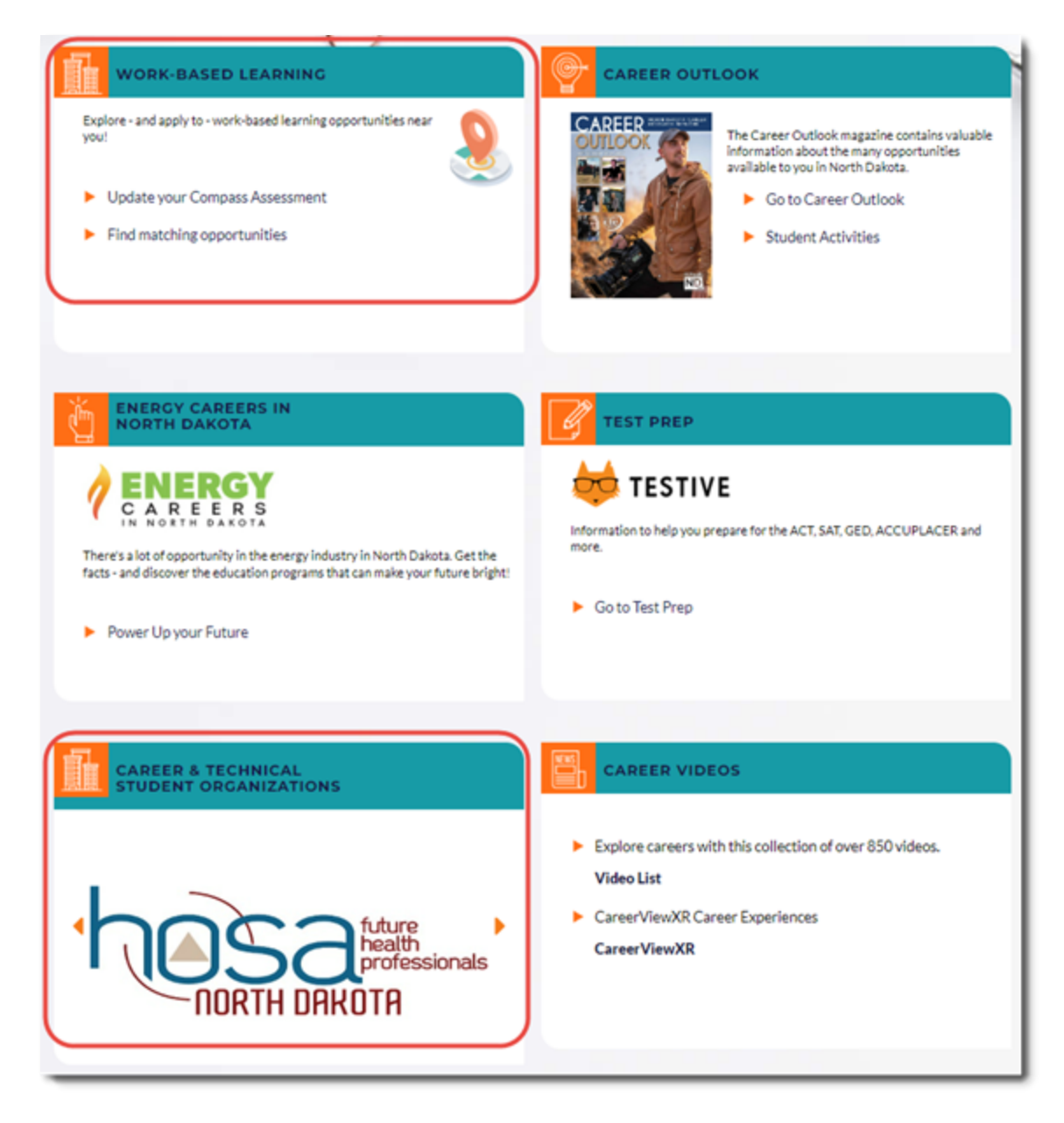

*Main & High School Home page Tiles*

A link to Work-Based Learning Opportunities has been added to the High School Role Home page.

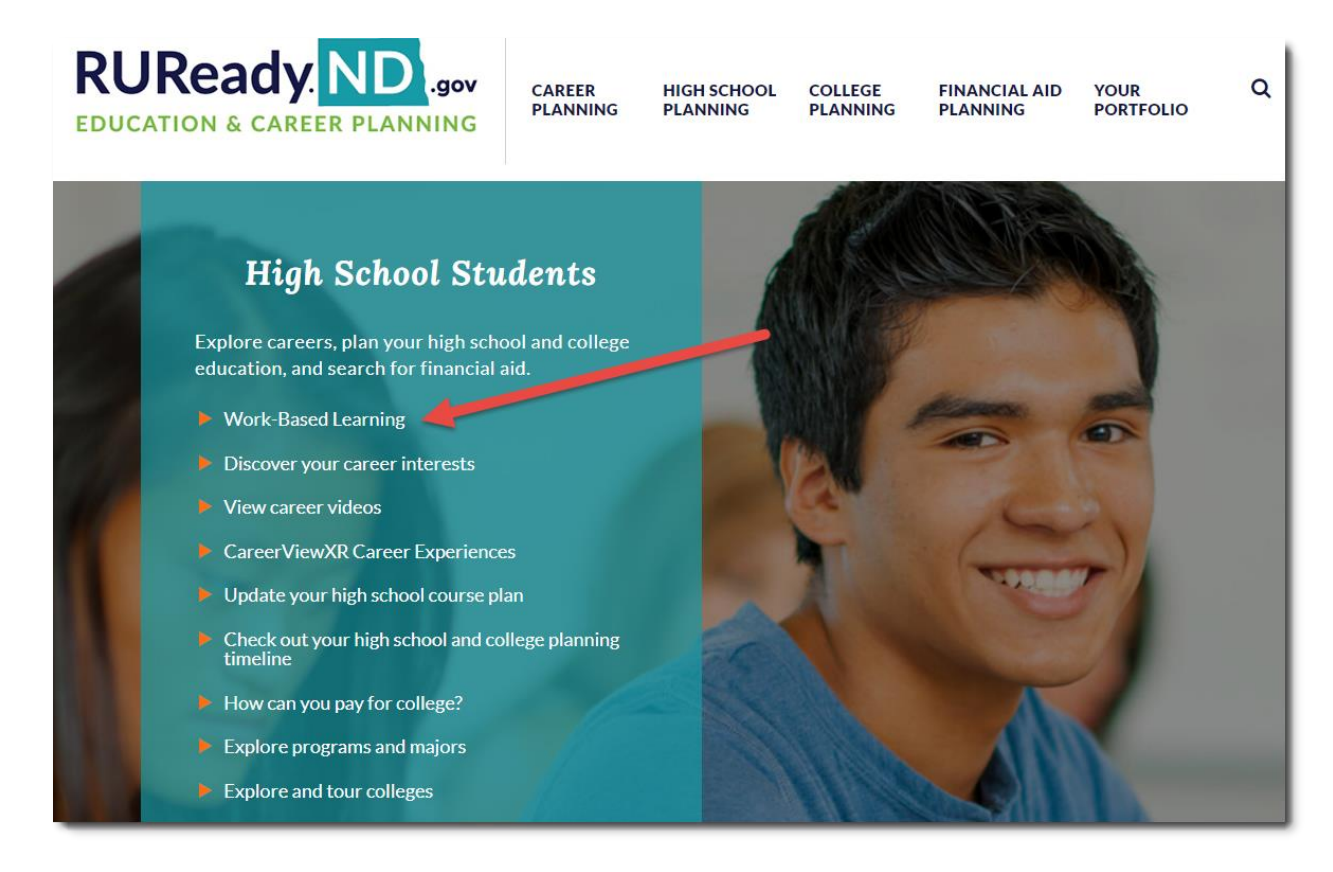

*High School Role Home Page*

A new section of links has been added to the Educator's Resources page.

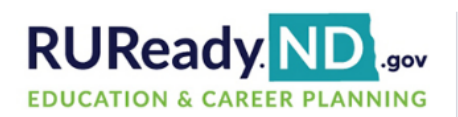

**CAREER PLANNING** 

**HIGH SCHOOL PLANNING** 

COLLEGE **PLANNING** 

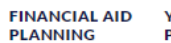

**VOUR PORTFOLIO**  Q

#### **PROFESSIONAL CENTER EDUCATOR'S RESOURCES** The Professional Center gives you all the tools you need to manage your college and career planning programs **Customer Support & Services** - administration, reporting, communicating and managing **Customer Support** students. Go to the Professional Center > . Contact Customer Support at 1-800-468-6927 or e-mail us via our support form. Monday-Friday 8:00 AM - 7:00 PM **ROADS TO SUCCESS Instructional Tips & Training** . Contact the ND Career Resource Network at the Department of Career & Technical Education for assistance or to Roads to Success is a guided join our listserv for the most up-to-date information about workshops and what's new! curriculum designed to integrate Phone: 1-701-328-9733 college and career planning resources E-mail: NDCRN@nd.gov within classroom lessons. This curriculum offers innovative strategies to help young people forge connections between their school experiences and their aspirations for **RUReady.ND.gov Resources** adulthood. . Register to Attend a Career Resource Network Workshop Supported by Succeed 2020 Go to Roads to Success? · Career Resource Network Resources \*Available for use but not aligned with How to Get Started in the RUReady.ND.gov Professional Center the current version of RUReady.ND.gov. · Paws in Jobland Resource Materials · Paws in Jobland Poster . Paws in Jobland Activity Book **North Dakota Career Planning Requirements** · Academic and Career Planning Resources (ND Department of Public Instruction) . North Dakota Career Development Standards **North Dakota Career and Technical Education Resources** . North Dakota Career and Technical Education Website o Educators o Work-based Learning

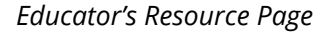

**Need Additional Help?** The Work-Based Learning **manual** has been added to the Resources page. It provides instructions in managing with work-based learning processes and data. Please also register for upcoming [Career Resource Network](https://www.cte.nd.gov/crnworkshops) **Workshops** for an introduction to the new Work-Based Learning module.

# <span id="page-28-0"></span>*4. PARENT/GUARDIAN CONNECTIONS REPORT*

A new Parent/Guardian Connections report has been added to Professional Center Reporting under Usage Reports. The purpose of this report is to provide information on students who have connected their account with a parent or guardian. The report lists, by student, the parent/guardian's name, last sign in, and connection date.

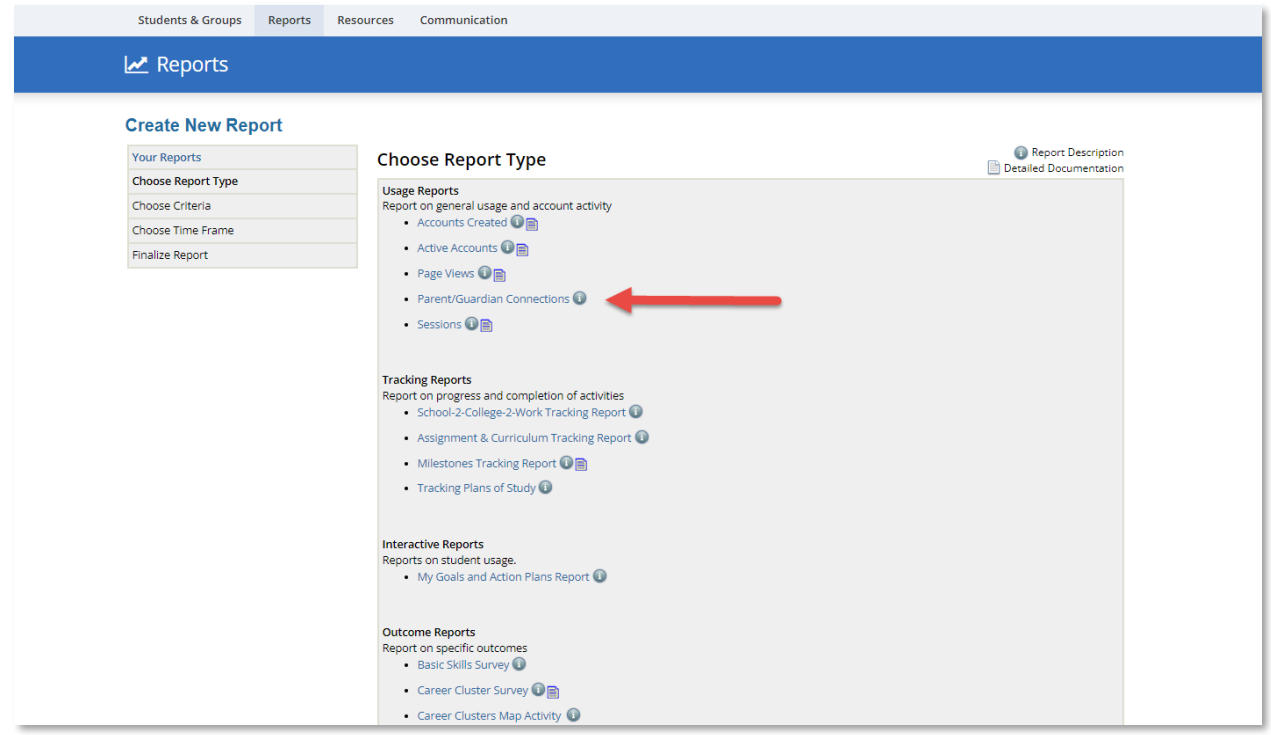

*Parent/Guardian Connections Report*

### **View Report**

### **Parent/Guardian Connections**

A list of selected student accounts indicating whether or not a parent or guardian has connected to the student's account.

Created : July 14, 2022<br>Site : Bass High School - CH360<br>Reporting Data : Last refreshed on 07/13/2022 at 06:22:54PM (PDT)<br>Total Accounts : 39

#### Usage

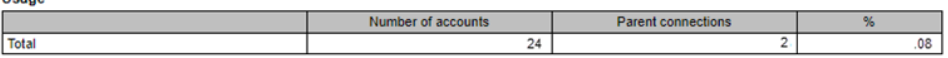

#### 39 Results in the Total grouping

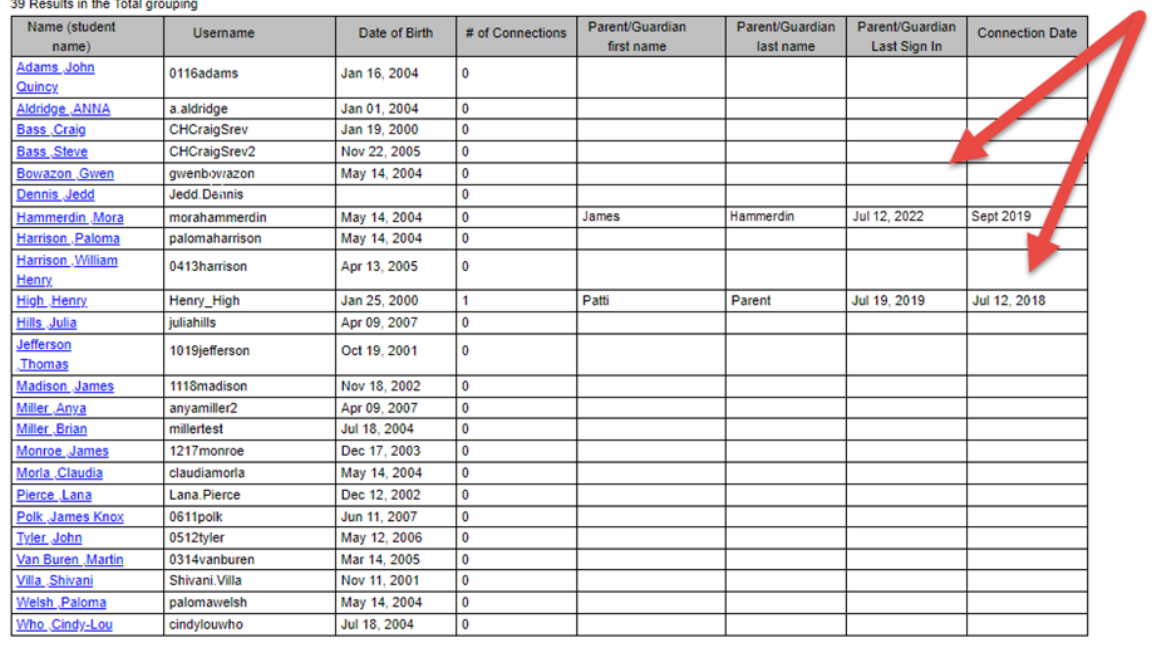

*Parent/Guardian Connections Report Output*

# <span id="page-30-0"></span>*5. ASSIGNMENT & CURRICULUM REPORT ENHANCEMENTS*

The date a student achieved an activity has been added to the Assignment & Curriculum report in place of the previous checkmark. Professional users can verify the achievement was met during the current school year or a specific time frame.

Clicking on date will take you to the activity.

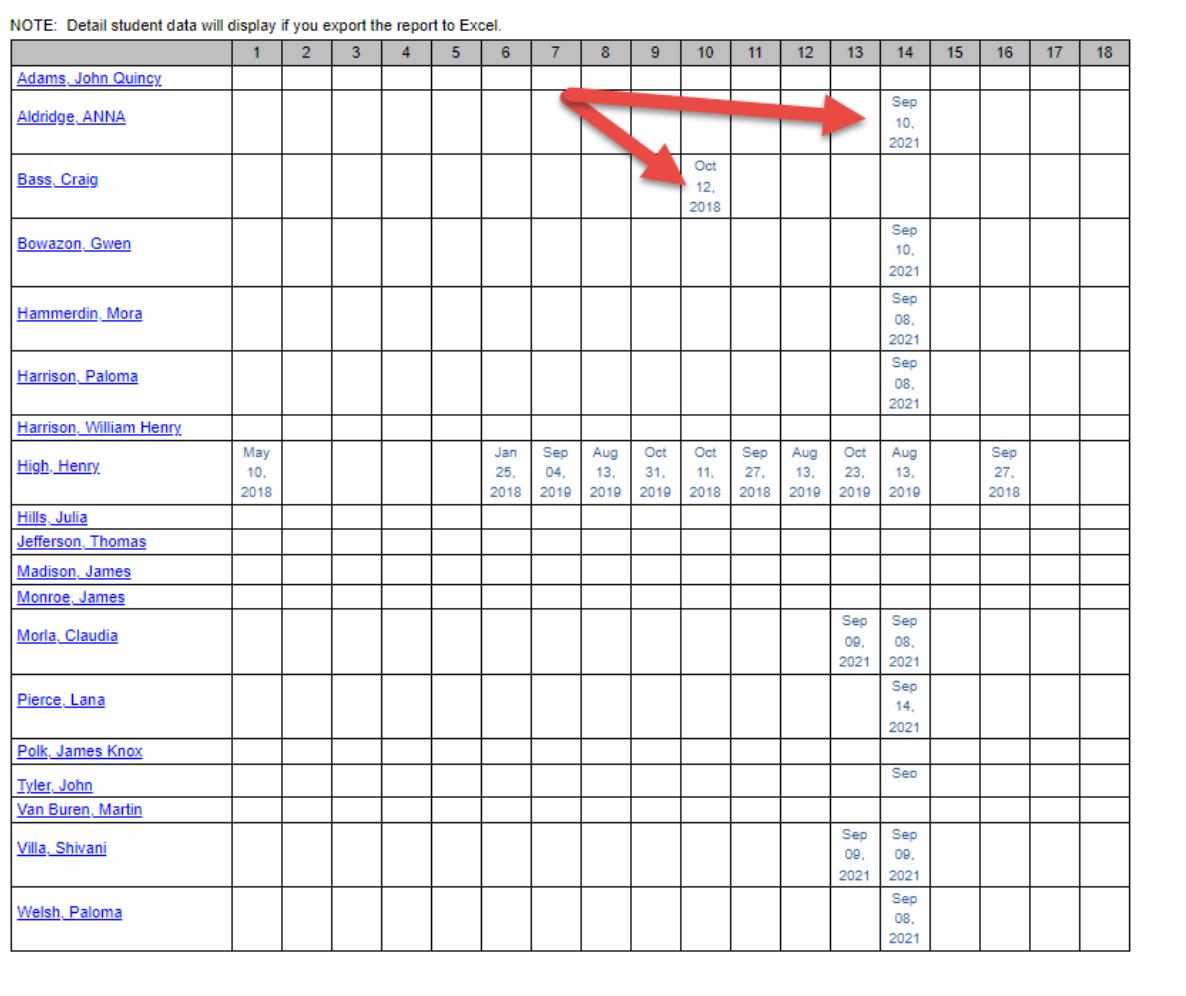

*Assignment & Curriculum report Output*

# <span id="page-31-0"></span>*6. UPDATED PROFESSIONAL CENTER ACCOUNT CREATION ERROR MESSAGE*

When creating a new account in the Professional Center, the error message displayed when required fields are not complete has been updated. The error information will now be displayed in bolded red text.

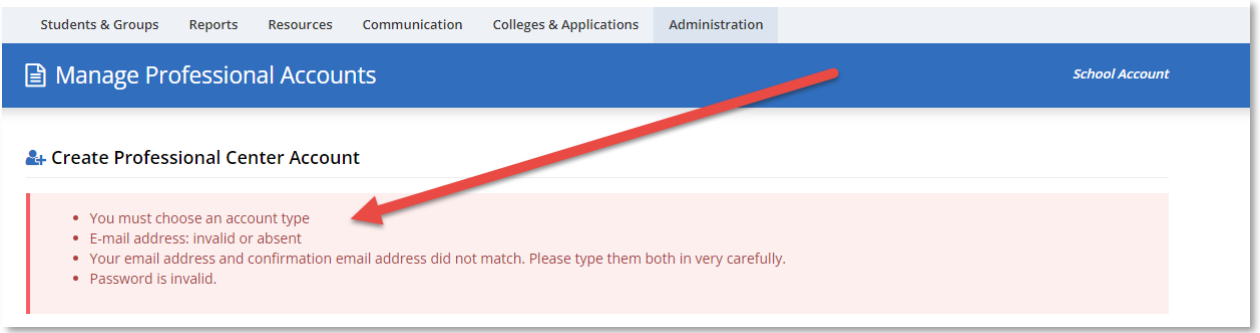

*Professional Center Account Creation Error Message*

# <span id="page-32-0"></span>*7. PROFESSIONAL CENTER – STYLE AND TEXT CHANGES*

The styles found on the password retrieval pages in the Professional Center have been updated to match the styles found in the rest of the Professional Center. The changes cover tables, buttons, inputs, and fonts. The help text has been updated for username and password retrieval tools.

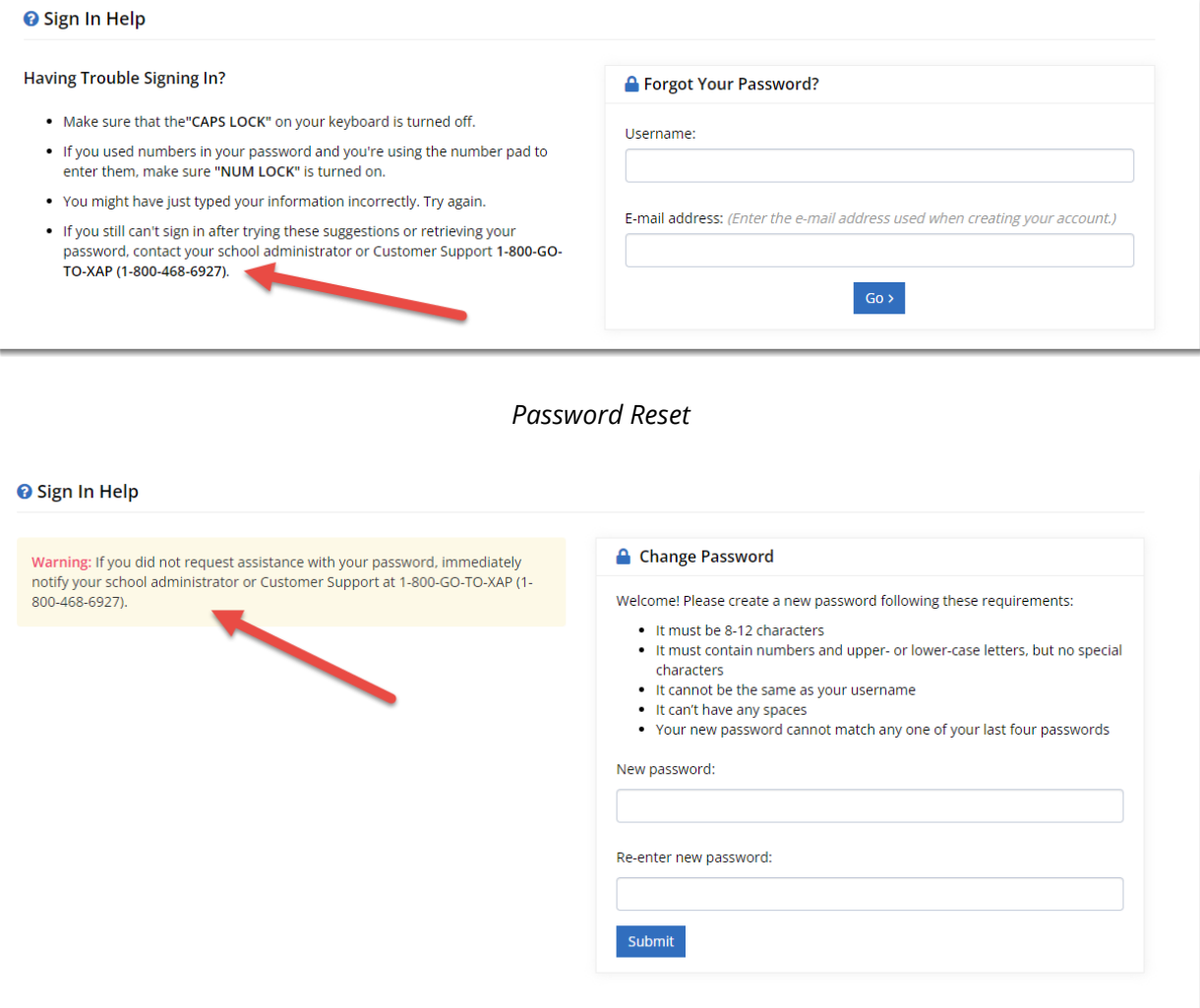

*Change Password*

### **O** Sign In Help

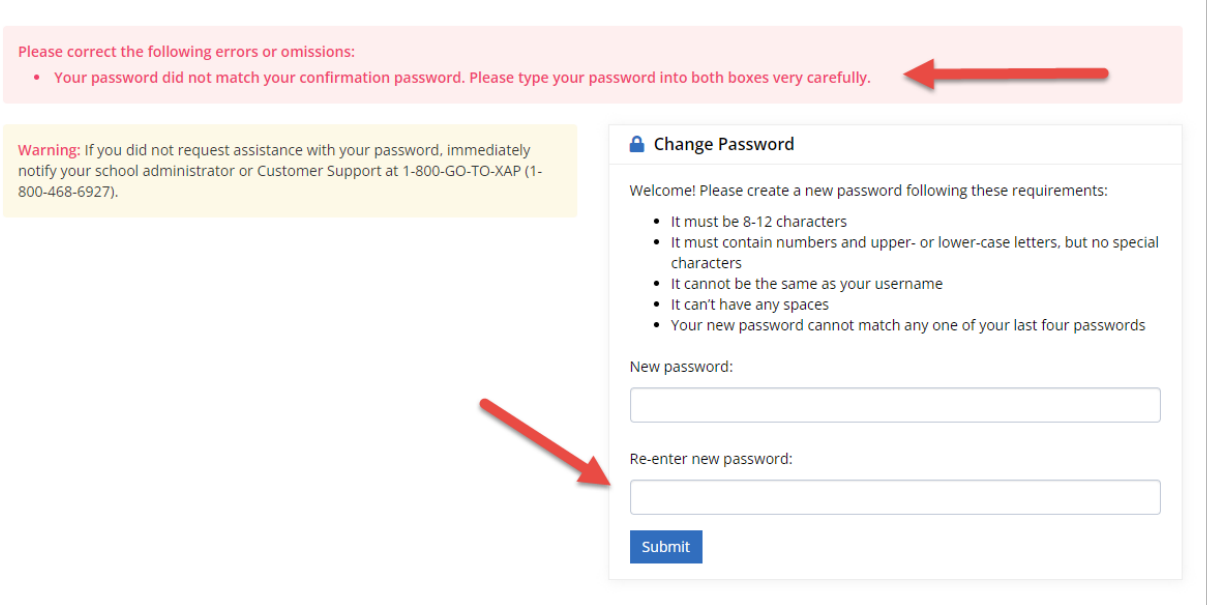

### *Passwords Not Matched*

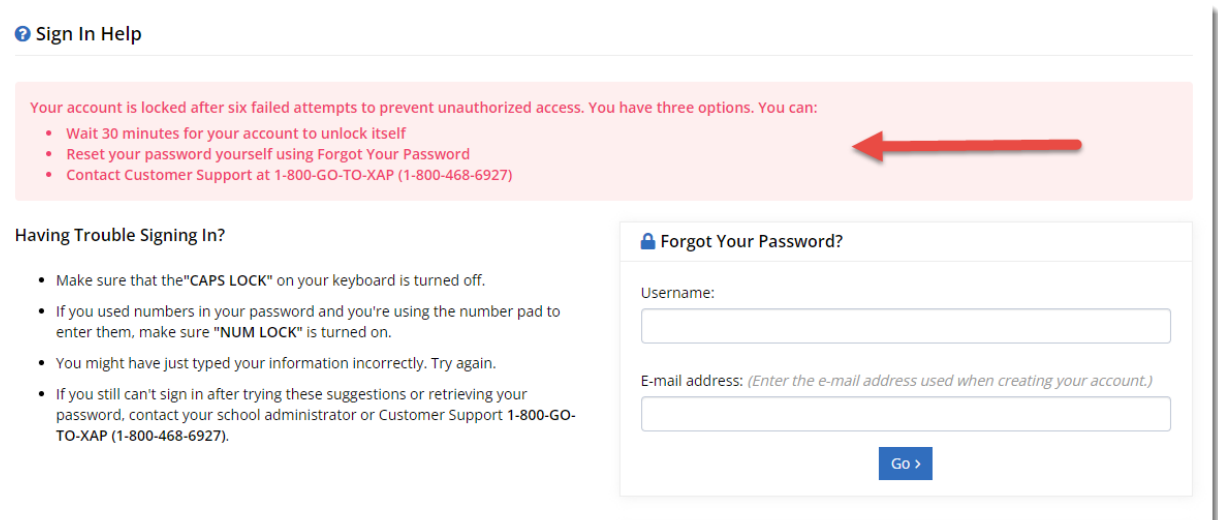

### *Locked Account*

# <span id="page-34-0"></span>*8. ACTIVITY UPDATES – STYLE UPDATES AND DELETE FUNCTION REMOVED*

The styles for the forms, buttons, and fonts have been updated to match the newer styles for empty, edit, and summary modes and the ability to delete activities has also been removed from the activities listed below.

- Interest Profiler
- Career Cluster Survey
- Basic Skills Survey
- Transferable Skills Checklist
- Work Values
- The Career Key
- Experiences
- Activities
- Volunteering & Community Service
- Early College Access Programs
- AP Exams
- Test Scores

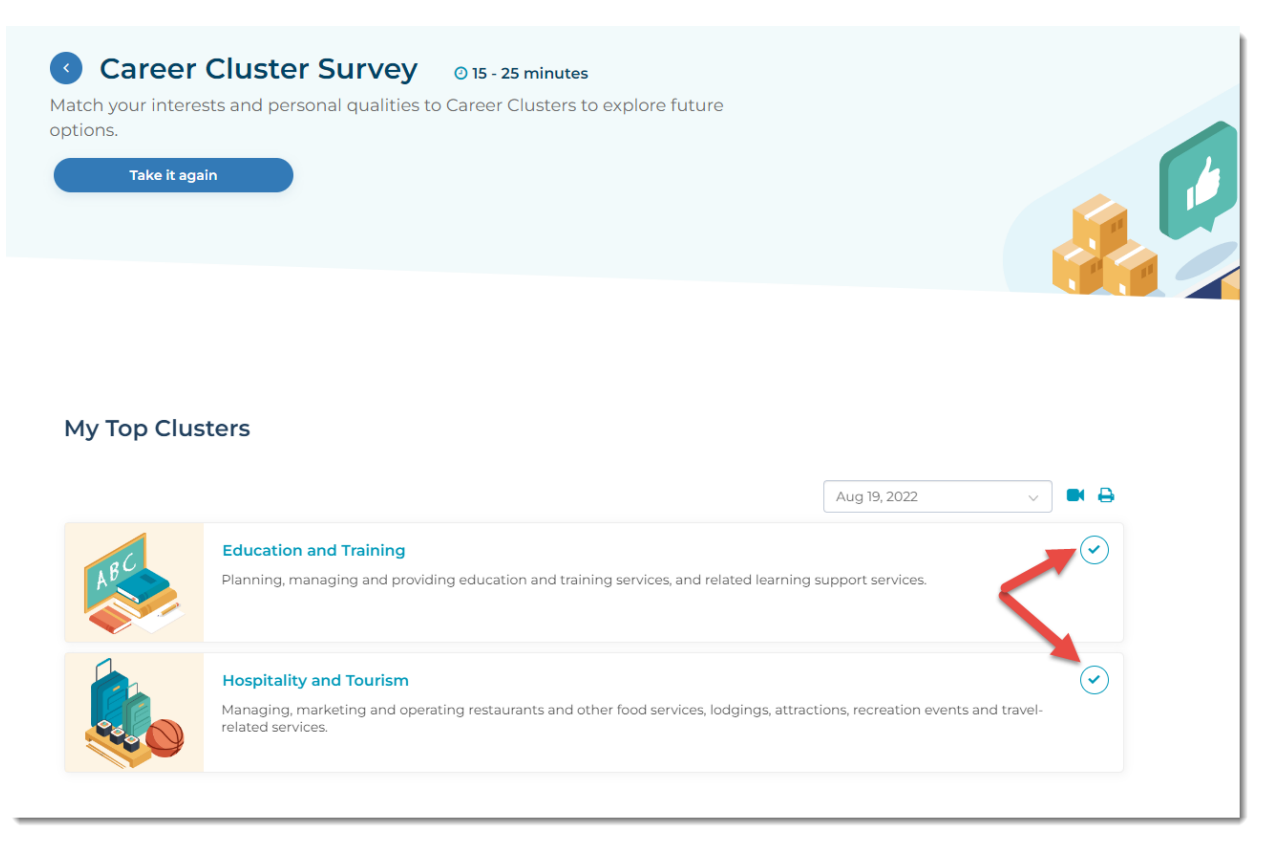

*Completed Career Cluster Survey Activity*

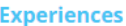

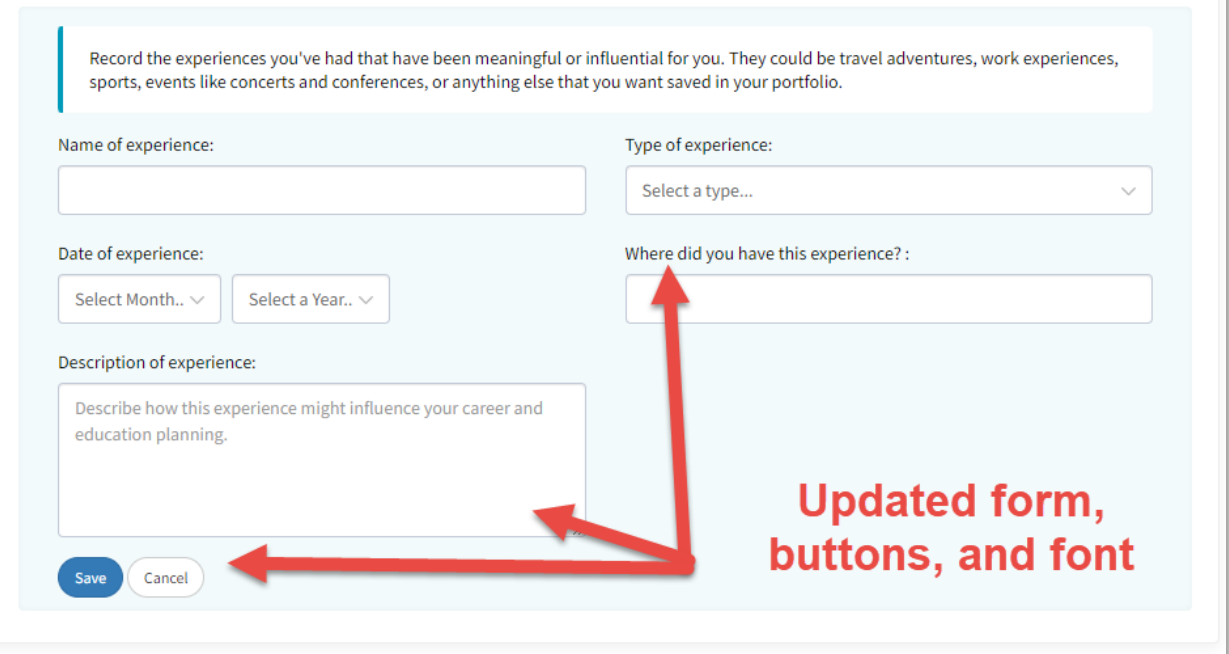

*Experiences – Empty Mode*

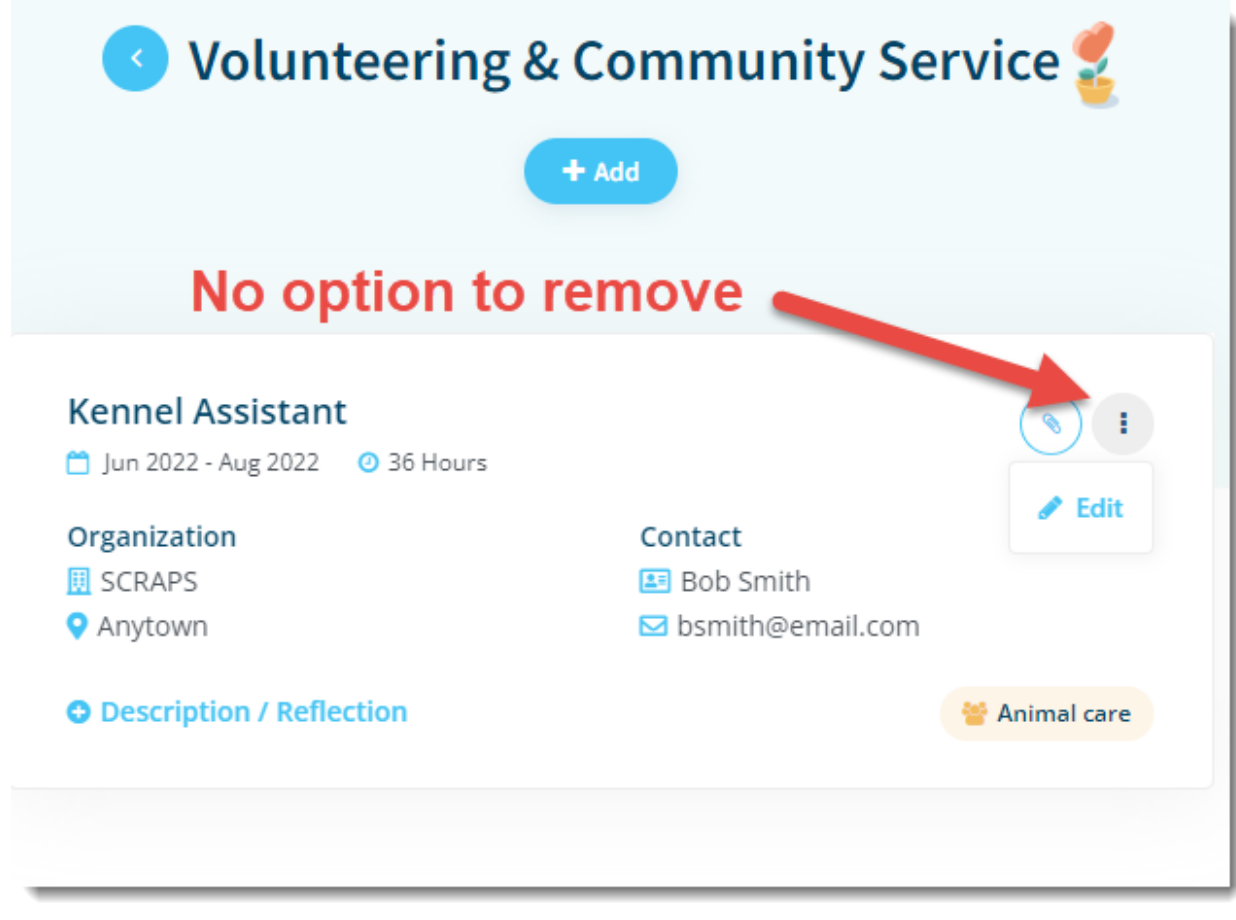

*Volunteering & Community Service Tile*

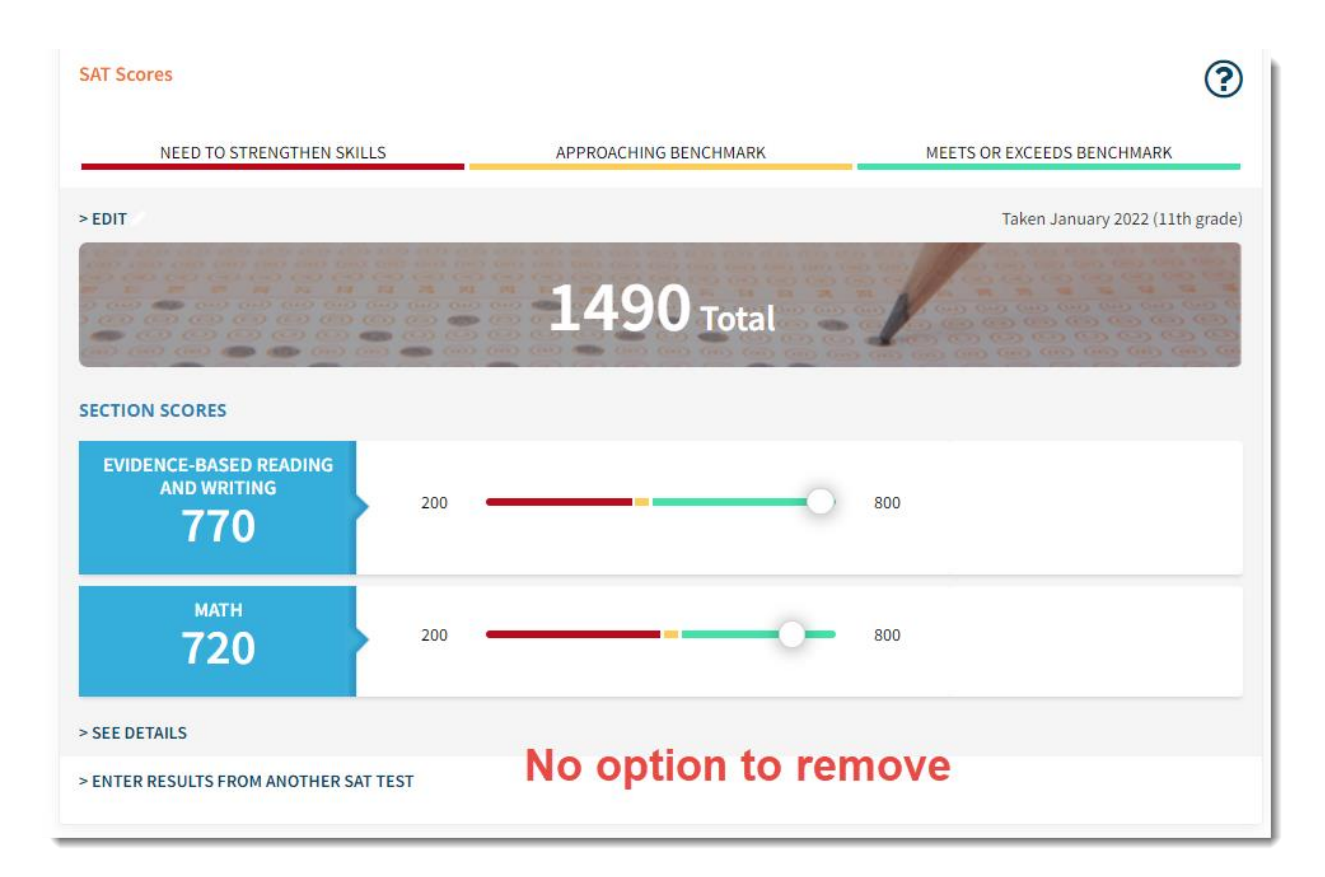

*Saved SAT Test Score*

## <span id="page-38-0"></span>*9. GET RECRUITED HAS BEEN RETIRED*

The 'Schools selected for the College Recruiter' option has been retired and removed from My > Portfolio > Postsecondary Plans. It will be available in the Professional view until further notice.

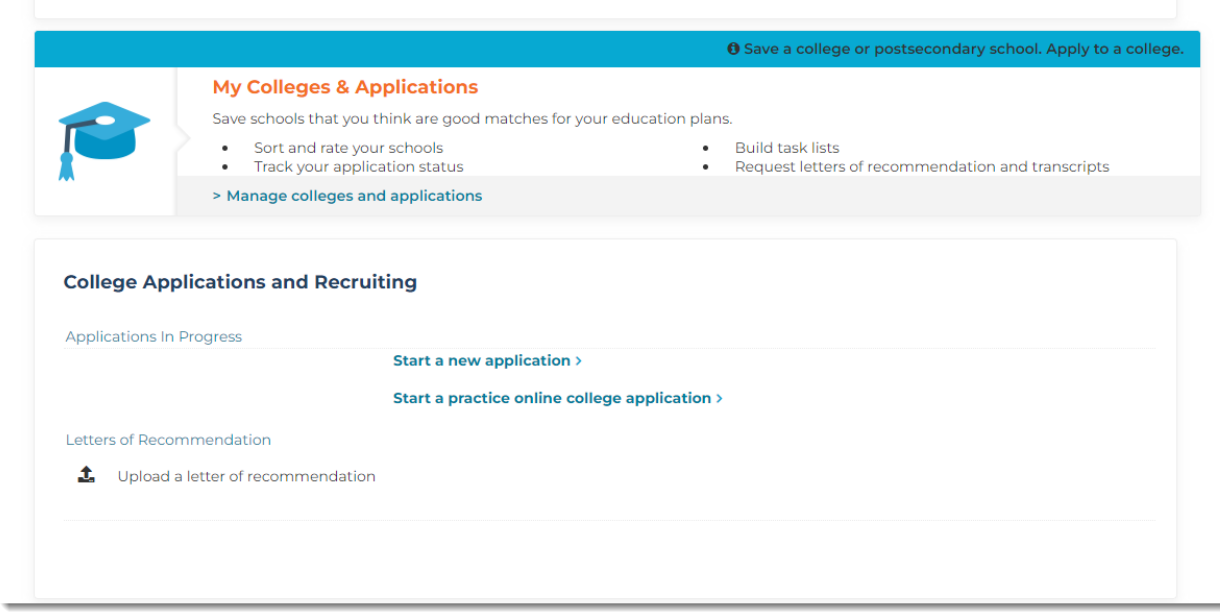

*My Colleges & Applications*

### <span id="page-39-0"></span>*10. ASSIGNMENT & CURRICULUM – MY PROGRESS ICON*

The My Progress icon in Assignment & Curriculum has been made larger to make it more visible on the page.

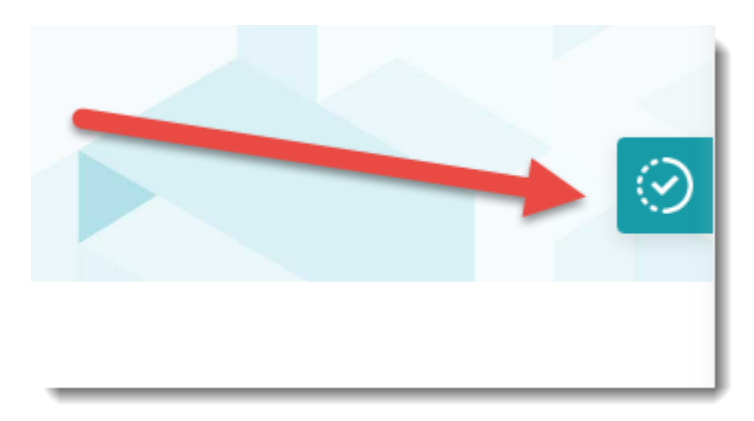

*Assignment & Curriculum My Progress Icon*